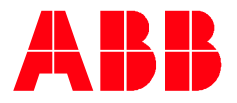

**—**DISTRIBUTION SOLUTIONS

# **MNS® Digital with UMC** Interface Manual Profibus

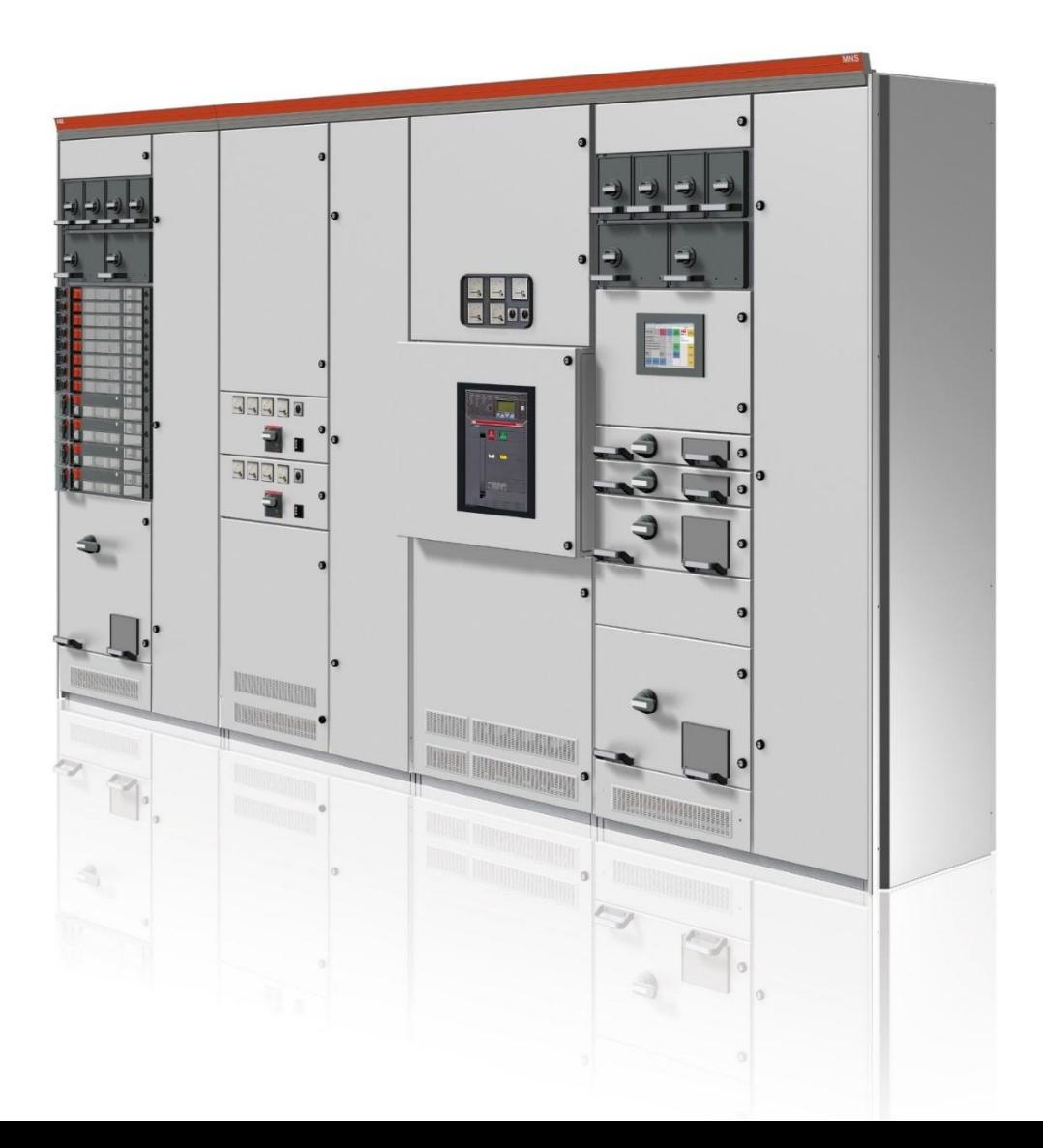

#### **NOTICE**

This document contains information about one or more ABB products and may include a description of or a reference to one or more standards that may be generally relevant to the ABB products. The presence of any such description of a standard or reference to a standard is not a representation that all of the ABB products referenced in this document support all of the features of the described or referenced standard. In order to determine the specific features supported by a particular ABB product, the reader should consult the product specifications for the particular ABB product.

ABB may have one or more patents or pending patent applications protecting the intellectual property in the ABB products described in this document.

The information in this document is subject to change without notice and should not be construed as a commitment by ABB. ABB assumes no responsibility for any errors that may appear in this document.

Products described or referenced in this document are designed to be connected and to communicate information and data through network interfaces, which should be connected to a secure net-work. It is the sole responsibility of the system/product owner to provide and continuously ensure a secure connection between the product and the system network and/or any other networks that may be connected.

The system/product owners must establish and maintain appropriate measures, including, but not limited to, the installation of firewalls, application of authentication measures, encryption of data, installation of antivirus programs, and so on, to protect these products, the network, its system, and interfaces against security breaches, unauthorized access, interference, intrusion, leakage, and/or theft of data or information.

ABB performs functionality testing on the products and updates that we release. However, system/product owners are ultimately responsible for ensuring that any product updates or other major system updates (to include but not limited to code changes, configuration file changes, third-party software updates or patches, hardware change out, and so on) are compatible with the security measures implemented. The system/ product owners must verify that the system and associated products function as expected in the environment in which they are deployed.

In no event shall ABB be liable for direct, indirect, special, incidental or consequential damages of any nature or kind arising from the use of this document, nor shall ABB be liable for incidental or consequential damages arising from use of any software or hardware described in this document.

This document and parts thereof must not be reproduced or copied without written permission from ABB, and the contents thereof must not be imparted to a third party nor used for any unauthorized purpose.

The software or hardware described in this document is furnished under a license and may be used, copied, or disclosed only in accordance with the terms of such license. This product meets the requirements specified in EMC Directive 2014/30/EU and in Low Voltage Directive 2014/35/EU.

#### **TRADEMARKS**

MNS is a registered or pending trademark of ABB.

Ability is a trademark of ABB.

All rights to copyrights, registered trademarks, and trademarks reside with their respective owners.

Copyright © 2018 ABB.

All rights reserved.

Release: May 2018

Document Number: 1TGC908003M0201

Revision: M0201

### Table of Contents

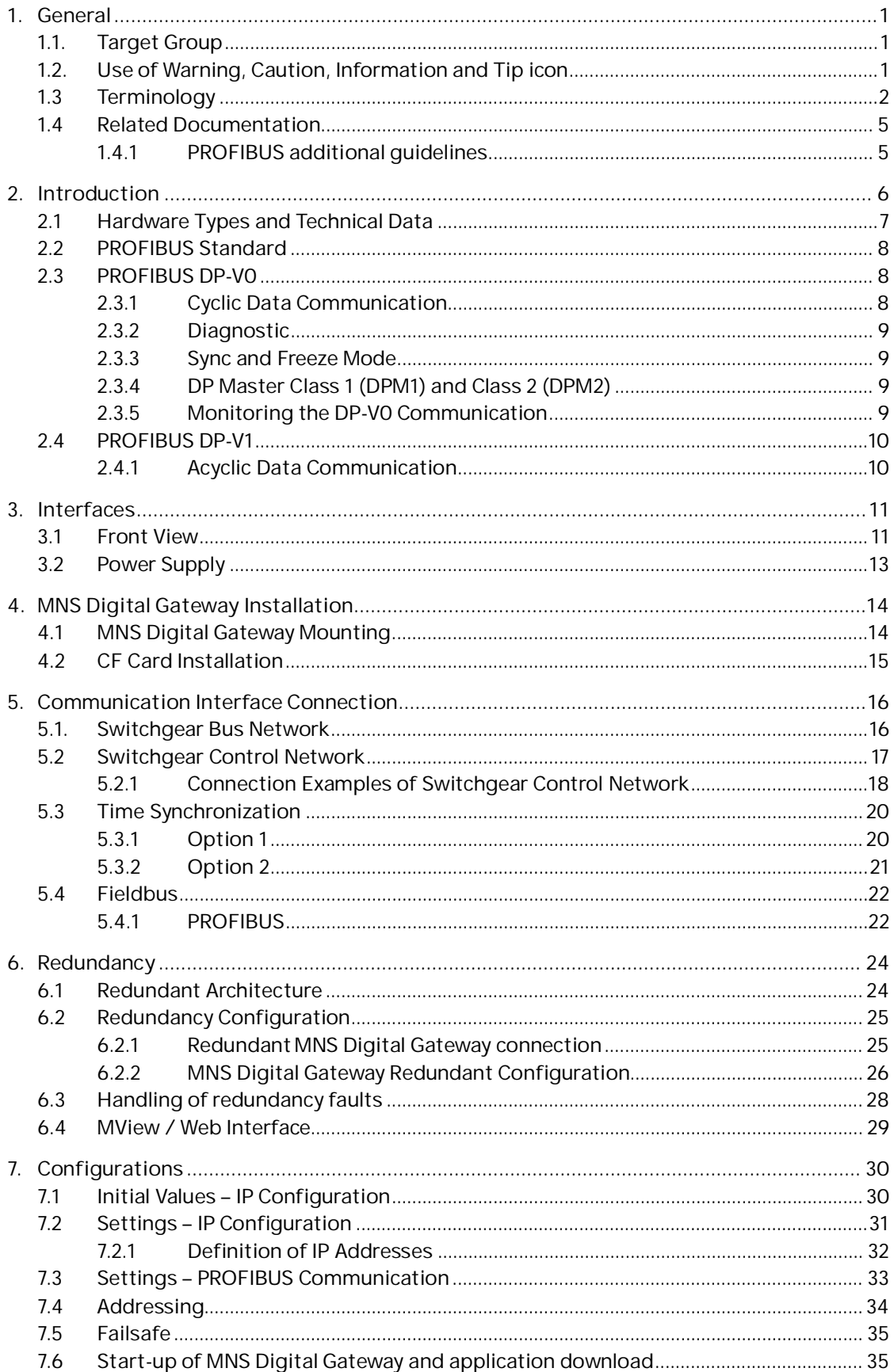

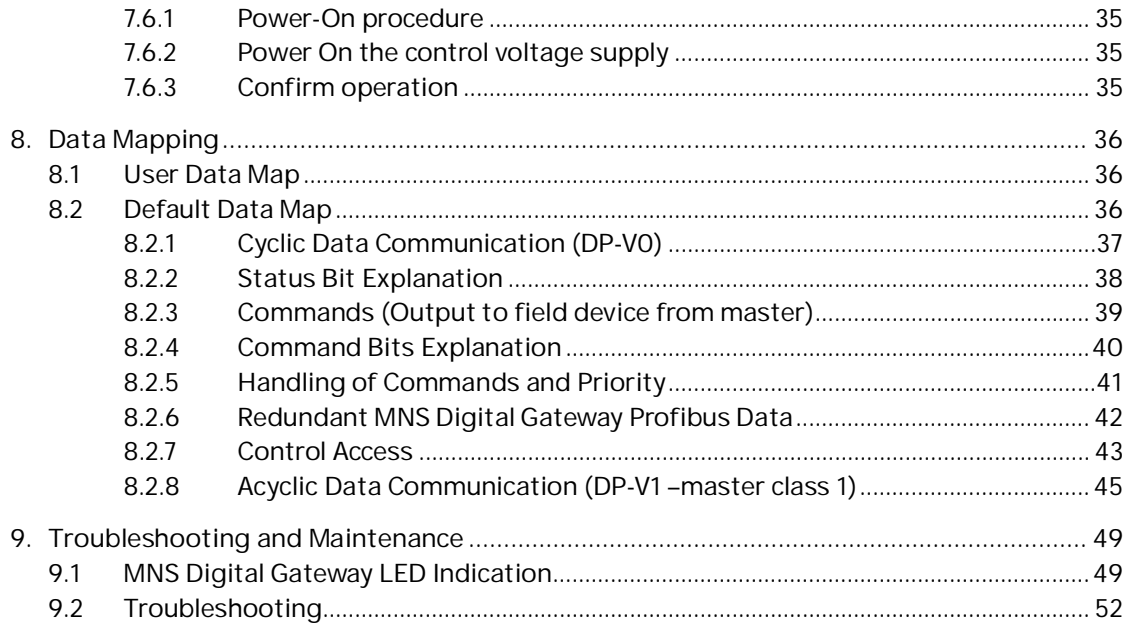

### **List of Figures**

**—**

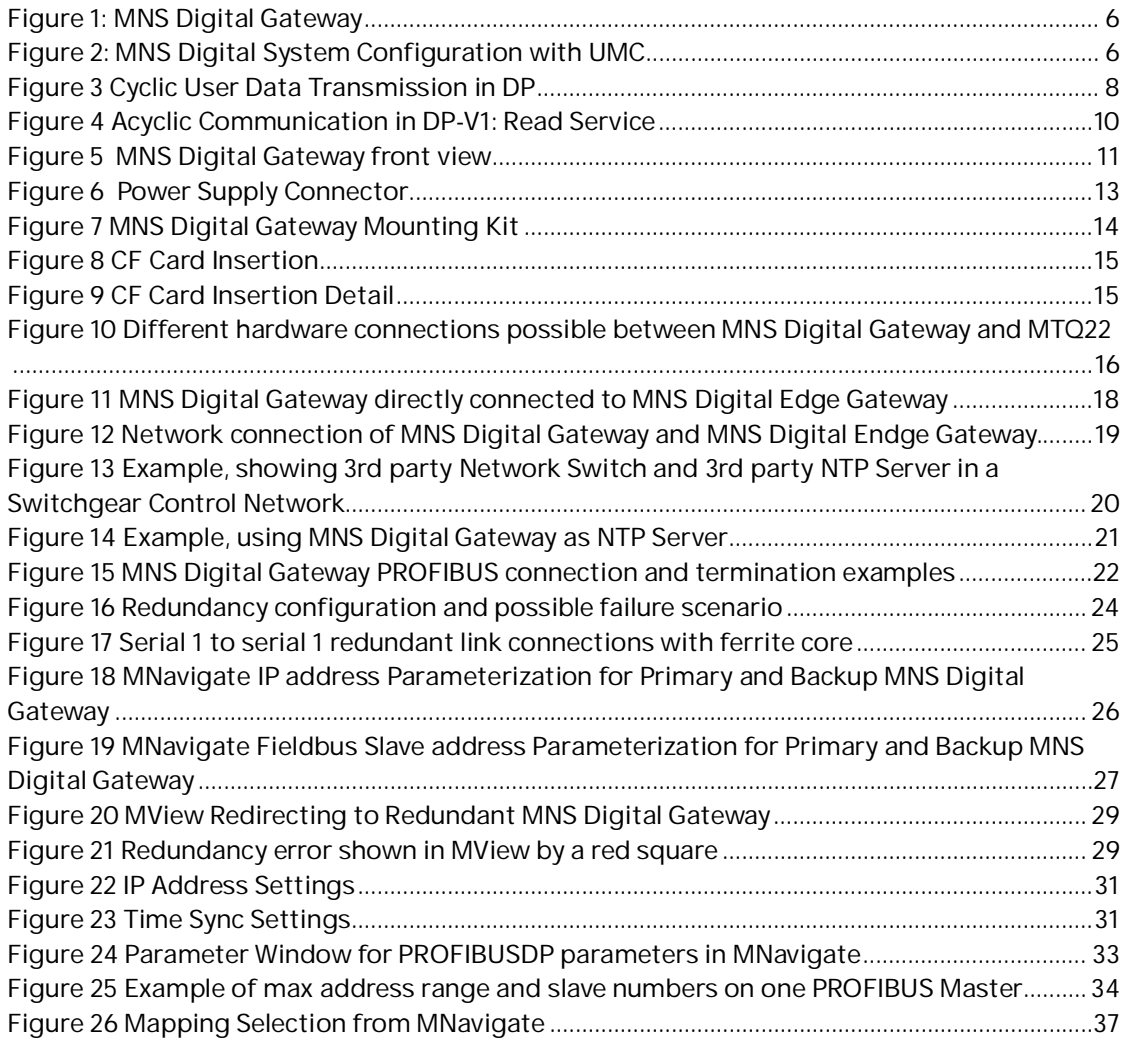

### **List of Tables**

**—**

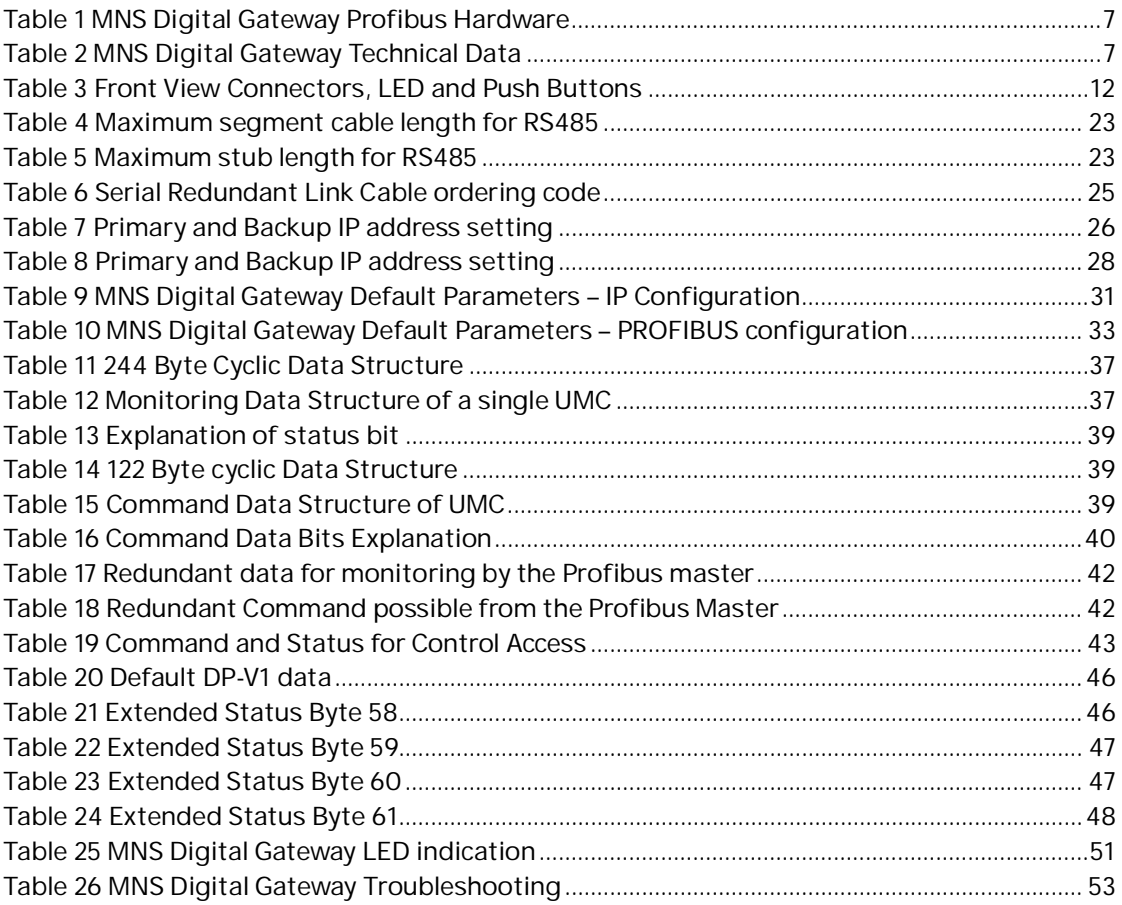

# <span id="page-8-0"></span>**1. General**

**—**

### <span id="page-8-1"></span>**1.1. Target Group**

This document describes communication and control interfaces used in MNS Digital and MNS Digital Upgrade (upgrade from INSUM1 / 2) projects utilizing ABB motor controller UMC [supported from UMC100.3 onwards].

The manual is primarily intended for those requiring information on how to access information and data provided from MNS Digital Gateway.

Furthermore the document provides information for control system and application engineers how to integrate MNS Digital [Upgrade] as Fieldbus component into PLC or higher level Process Control Systems.

It is assumed that the reader of this manual is familiar with basic terms of Fieldbus and control communication (e.g. basic knowledge about Modbus etc.).

### <span id="page-8-2"></span>**1.2. Use of Warning, Caution, Information and Tip icon**

This publication includes **Warning, Caution**, and **Information** icons where appropriate to point out safety related or other important information. It also includes **Tip** icons to point out useful hints to the reader. The corresponding symbols should be interpreted as follows:

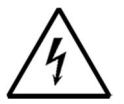

The electrical warning icon indicates the presence of a hazard that could result in electrical shock.

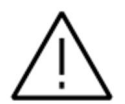

The warning icon indicates the presence of a hazard that could result in *personal* injury

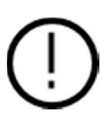

The caution icon indicates important information or warnings related to the concept discussed in the text. It might indicate the presence of a hazard that could result in corruption of software or damage to equipment/property

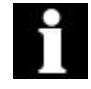

The information icon alerts the reader to pertinent facts and conditions

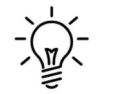

The tip icon indicates advice on, for example, how to design your project or how to use a certain function

Although **Warning** notices are related to personal injury, and **Caution** notices are associated with equipment or property damage, it should be understood that the operation of damaged equipment could, under certain operational conditions, result in impaired process performance leading to personal injury or death. It is therefore, imperative that you comply fully with all **Warning** and **Caution** notices.

## <span id="page-9-0"></span>**1.3 Terminology**

List of the terms, acronyms, abbreviations and definitions that the document uses.

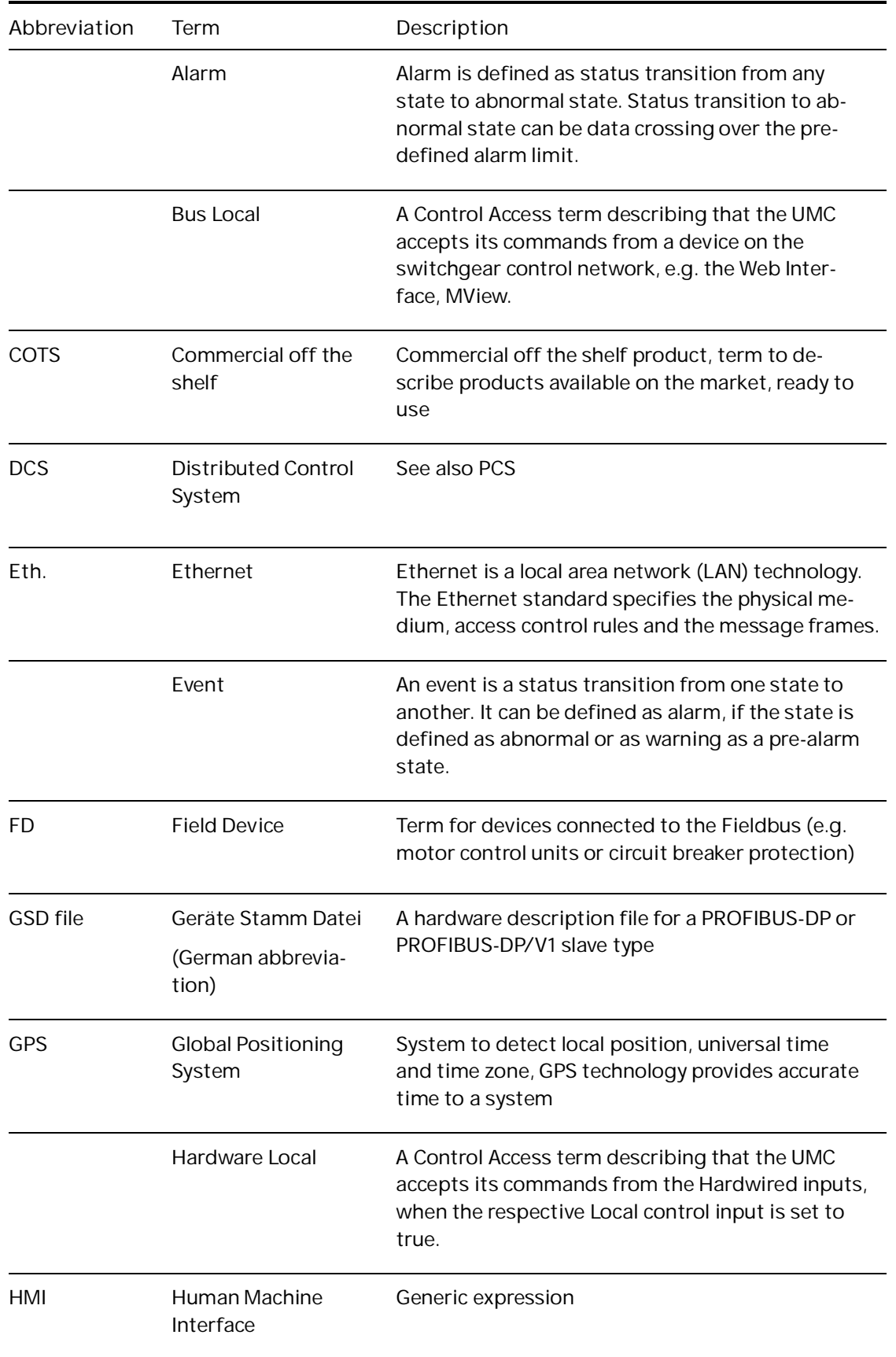

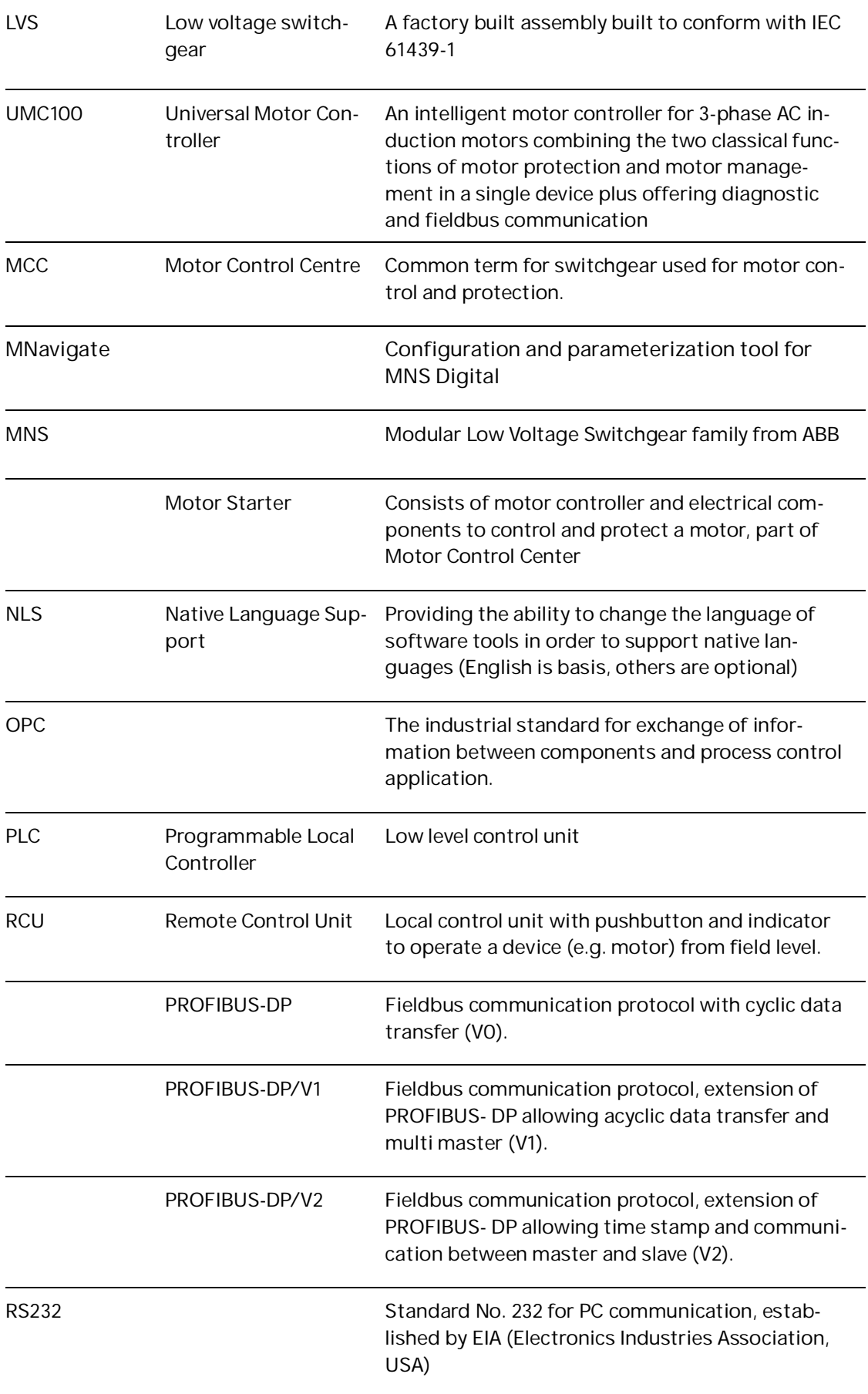

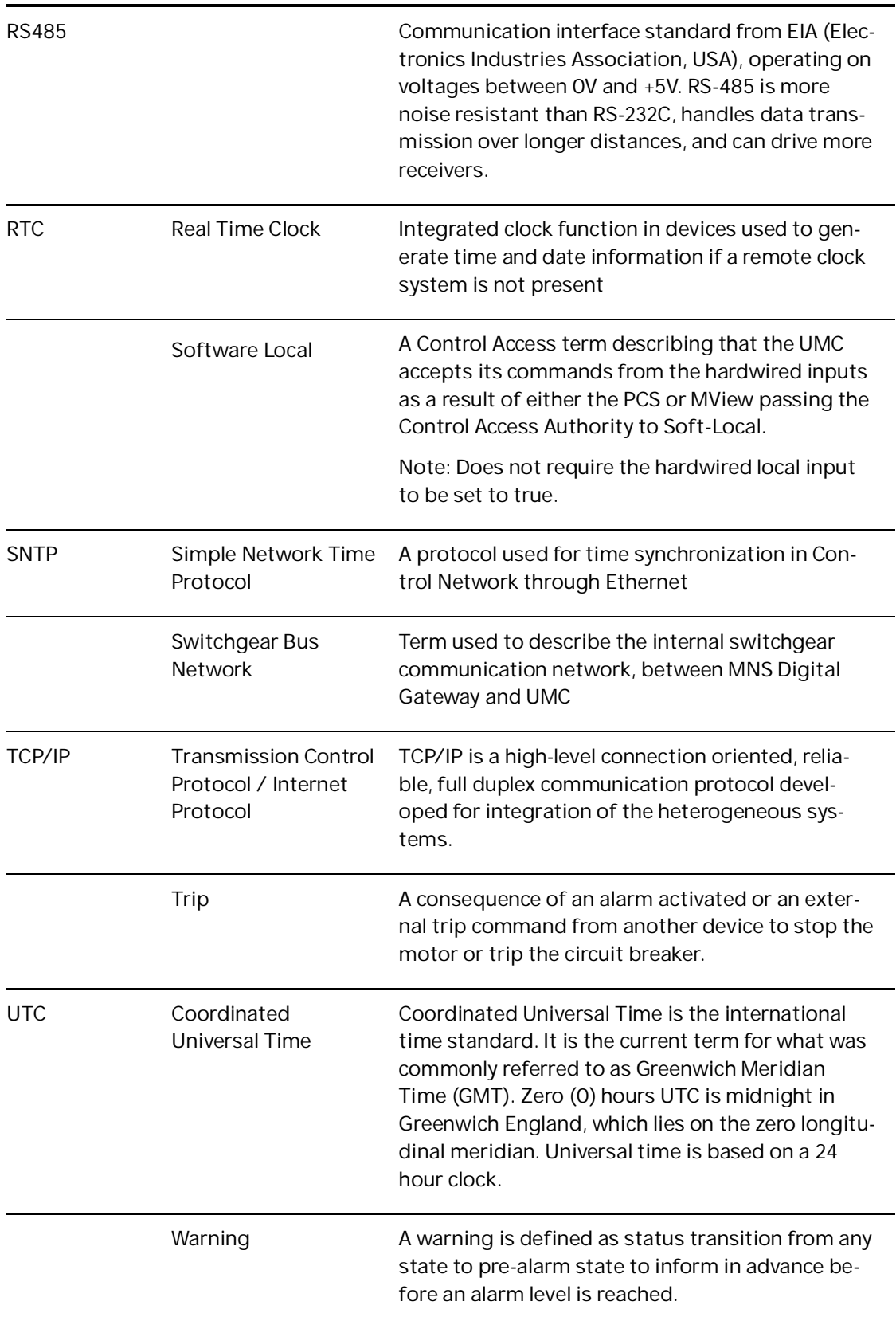

### <span id="page-12-0"></span>**1.4 Related Documentation**

- 2CDC194003D0202 Technical Description FBP Fieldbus Plug MTQ-22FBP l.
	- 1TGC901101M0202 MNS Interface Manual Web Interface
- 1TGC908001M0201 ABB Ability Condition Monitoring for electrical systems user  $\overline{a}$ manual
- 1TNA810039 Manufacturing Instruction Installation of MService and MNS J. Digital Gateway in MNS

#### <span id="page-12-1"></span>**1.4.1 PROFIBUS additional guidelines**

- PROFIBUS Installation Guideline, Rev 4, Nov 2002, PROFIBUS Competence Center Manchester, UK
- PROFIBUS Profiles for Low Voltage Switchgear Devices (LVSG), 3.122 Version 1.2 July 2006, PNO Karlsruhe, Germany
- PROFIBUS Installation Guideline for Cabling and Assembly, 8.022 Version 1.0.6 May 2006, PNO Karlsruhe, Germany
- PROFIBUS Installation Guideline for Commissioning 8.032 Version 1.0.2 November 2006 PNO Karlsruhe, Germany
- PROFIBUS Technology Description 4.002 Version October 2002 PNO Karlsruhe, Germany

**—**

# <span id="page-13-0"></span>**2. Introduction**

The MNS Digital Gateway is an industrial PC equipped with interface cards and ports required for communication internally to UMC and externally to process control systems as well as to the MNS Digital Edge Gateway which provides condition monitoring features and functions as well as edge connectivity to ABB Ability™ cloud based solutions.

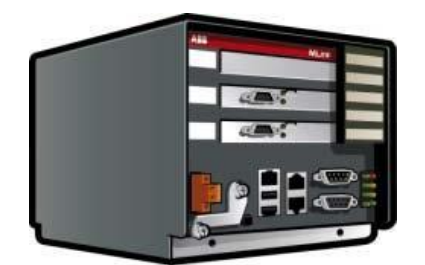

Figure 1: MNS Digital Gateway

<span id="page-13-1"></span>One MNS Digital Gateway can communicate internally to up to 128 UMC / field devices by Modbus TCP. If more than 128 UMC / field devices are installed, then additional MNS Digital Gateway have to be configured.

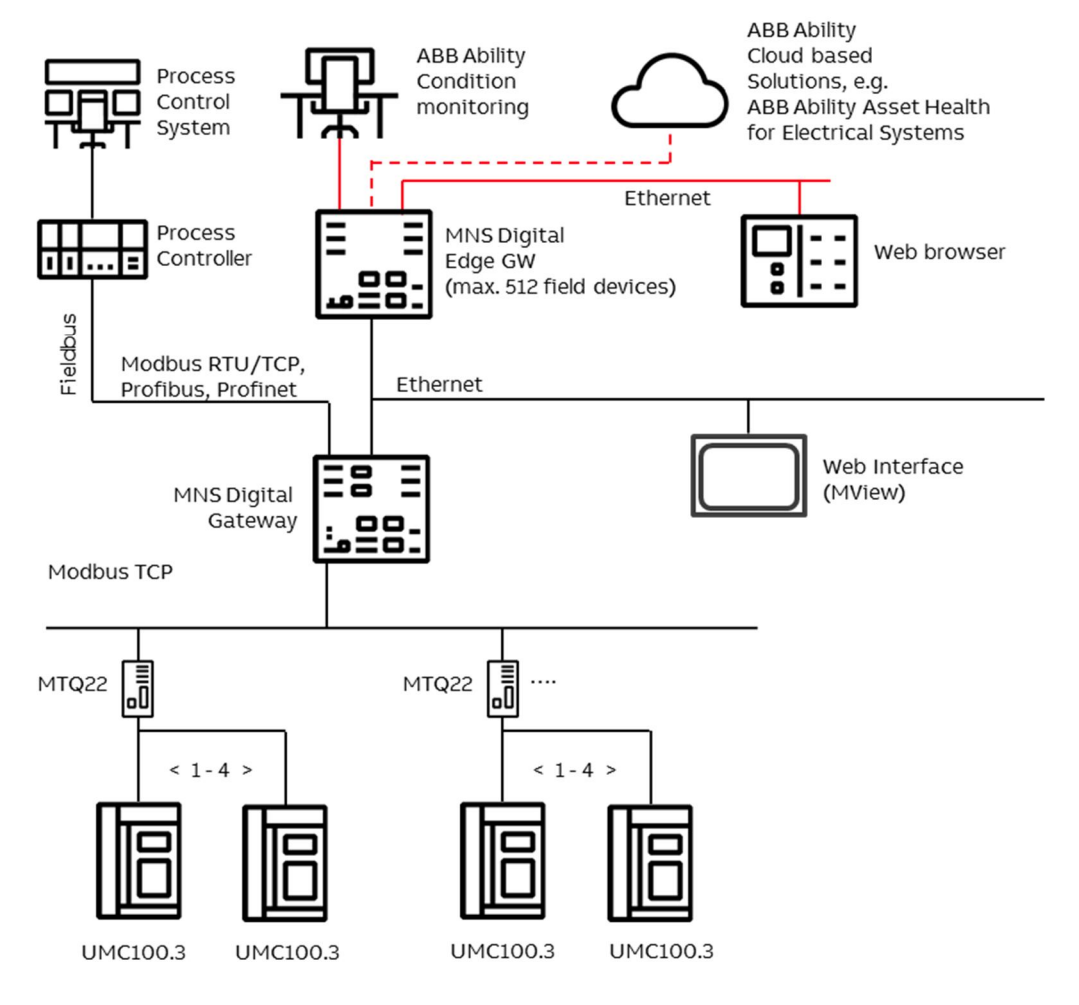

<span id="page-13-2"></span>Figure 2: MNS Digital System Configuration with UMC

## <span id="page-14-0"></span>**2.1 Hardware Types and Technical Data**

The configuration of MNS Digital Gateway depends on the selected communication protocol to the DCS. For the Profibus communication to DCS the hardware shown in the table below is applicable

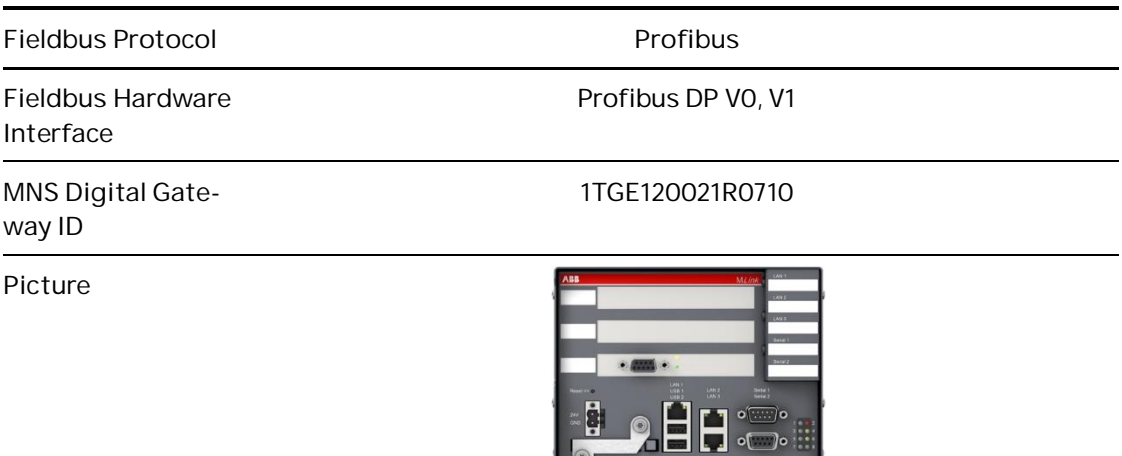

<span id="page-14-1"></span>Table 1 MNS Digital Gateway Profibus Hardware

For communication to UMC, MNS Digital Gateway need to be connected to MTQ22-FBP via a dedicated Ethernet port (LAN 3) which has to be used dependent on system configuration (redundant, non-redundant system).

 $\sim$ 

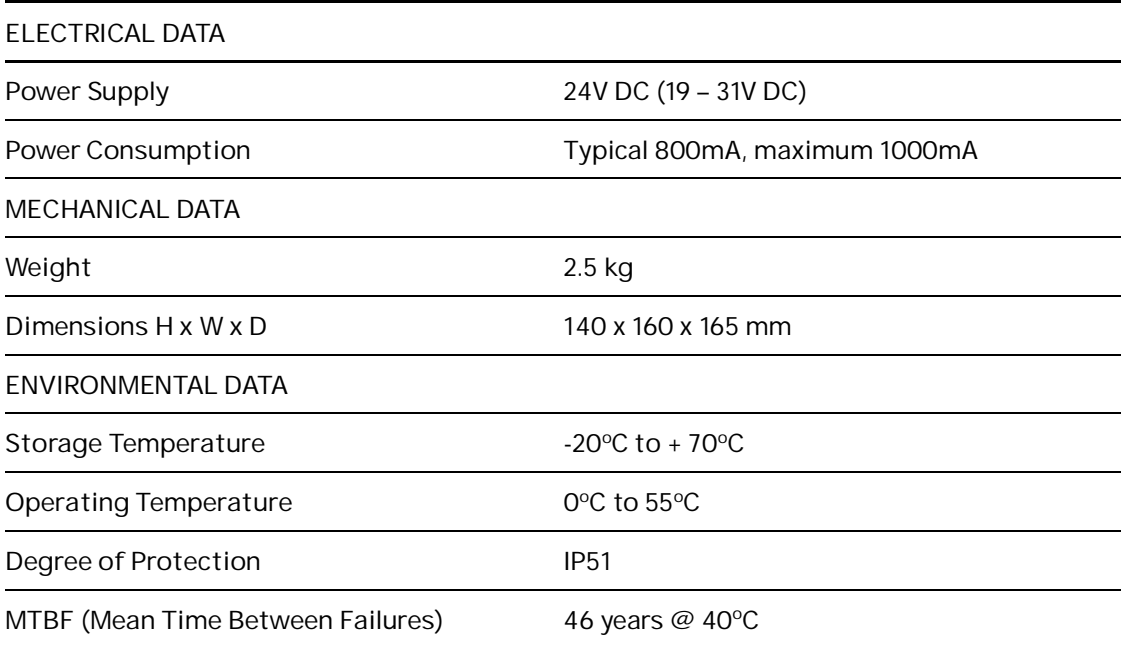

<span id="page-14-2"></span>Table 2 MNS Digital Gateway Technical Data

## <span id="page-15-0"></span>**2.2 PROFIBUS Standard**

PROFIBUS is a manufacturer-independent Fieldbus standard for applications in manufacturing, process and building automation. PROFIBUS technology is described in fixed terms in DIN 19245 as a German standard and in EN 50170 / IEC 61158 as an international standard. The PROFIBUS standard is thus available to every provider of automation product.

The PROFIBUS family is composed of three types of protocol, each of which is used for different tasks. Of course, devices with all three protocols can communicate with each other in a complex system by means of a PROFIBUS network.

The three types of protocols are: PROFIBUS FMS, DP and PA. Only the two protocol types DP and PA are important for process automation, whereas only DP is used in MNS Digital

PROFIBUS DP: the **PRO**cess **Fi**eld**bus** for the **D**ecentralized **P**eriphery

The PROFIBUS DP (RS 485) is responsible for communication between the Controller level of a process automation system and the decentralized periphery in the field. One feature of PROFIBUS DP is its high speed of transmission up to 12 Mbit/s.

<span id="page-15-1"></span>MNS Digital Gateway supports transmission speed up to 1.5 Mbit/s only.

### **2.3 PROFIBUS DP-V0**

#### <span id="page-15-2"></span>**2.3.1 Cyclic Data Communication**

The data communication between the DPM1 (DP Master Class 1) and its assigned slaves is automatically handled by the DPM1 in a defined, recurring sequence. With each user data transfer, the master can write up to 244 bytes of output data to the slave and read up to 244 bytes of input data from the slave. The Data is read and written synchronously in one procedure.

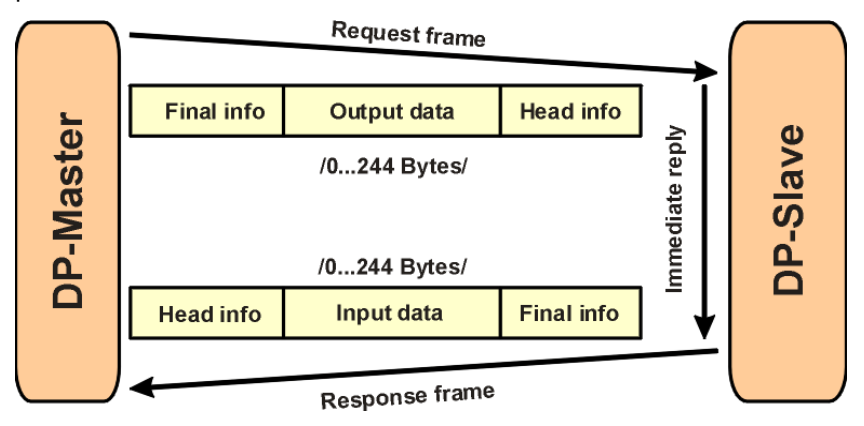

<span id="page-15-3"></span>Figure 3 Cyclic User Data Transmission in DP

The data communication between the DPM1 and the slaves is divided into three phases: parameterization, configuration and data transfer. Before the master includes a DP slave in the data transfer phase, a check is run during the parameterization and configuration phase to ensure that the configured set point configuration matches the actual device configuration. During this check, the device type, format and length information and the number of inputs and outputs must also correspond. This provides you with reliable protection against parameterization errors

### <span id="page-16-0"></span>**2.3.2 Diagnostic**

In addition to the cyclic data the PROFIBUS slave unit provides diagnostic data. With this diagnostic data the slave can indicate errors or warnings on the slave unit, the I/O-units or the I/O-channels. Some diagnostic data is generic and defined by the PNO. But most of the diagnostic data is manufacturer specific.

An example for generic diagnosis is: Slave not ready, Parameter fault and Watchdog monitoring.

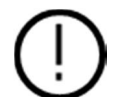

MNS Digital Gateway supports only generic diagnostic. Extended (manufacturer specific) diagnostic is not used.

### <span id="page-16-1"></span>**2.3.3 Sync and Freeze Mode**

In addition to the normal cyclic communication between the DPM1 (DP Master Class 1) and the assigned slaves, a master can send the control commands sync and freeze via multicast to a group of slaves.

With the sync-command the addressed slaves will freeze the outputs in their current state. New output values received by the master will be stored while the output states remain unchanged. The stored output data are not sent to the outputs until the next sync command is received. The Sync mode is terminated with the "unsync" command.

In the same way, a freeze command causes the addressed slaves to enter freeze mode. In this mode, the states of the inputs are frozen at their current value. The input data are not updated again until the master sends the next freeze command. Freeze mode is terminated with the "unfreeze" command

MNS Digital Gateway does not support Sync Mode and Freeze Mode even if it is selectable in GSD configuration.

### <span id="page-16-2"></span>**2.3.4 DP Master Class 1 (DPM1) and Class 2 (DPM2)**

The DP master class 1 is the master that is in cyclic data transmission with the assigned slaves. To get into the cyclic communication the DPM1 has to configure the slave before.

The DP master class 2 is used for engineering and configuration. It does not have cyclic data transmission with the slave devices. Normally a DPM2 is only connected temporarily to the bus. A DPM2 can have class 2 communication to the slave devices before the slaves are configured via DPM1 and cyclic communication is active.

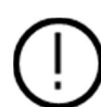

MNS Digital Gateway supports communication with DPM1 only.

### <span id="page-16-3"></span>**2.3.5 Monitoring the DP-V0 Communication**

The cyclic communication between the DPM1 and the slaves is monitored by the master and the slaves itself. If the DPM master unit detects a failure in the communication with a slave, it will indicate the corresponding slave as disturbed.

On slave side the communication with the master is controlled via the watchdog. If no data communication with the master occurs within the watchdog control interval, the slave automatically switches its outputs to the fail-safe state.

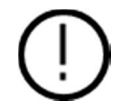

PROFIBUS watchdog must be enabled for master and failsafe functionality must be parameterized for MNS Digital Gateway.

# <span id="page-17-0"></span>**2.4 PROFIBUS DP-V1**

### <span id="page-17-1"></span>**2.4.1 Acyclic Data Communication**

The key feature of version DP-V1 is the extended function for acyclic data communication. The acyclic data communication is mainly used for configuration and parameterization purpose. With the acyclic DP-V1 read and write services the master can read or write any desired data to and from the slave. The data is addressed by slot, index and length. Each data block can be up to 240 bytes.

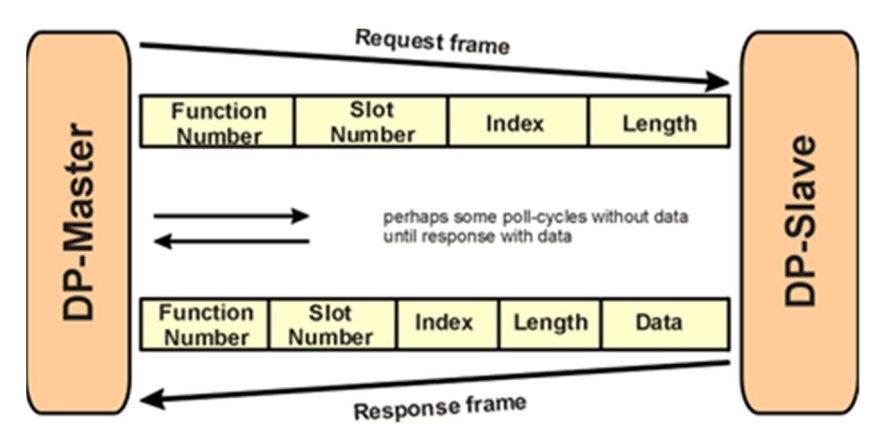

<span id="page-17-2"></span>Figure 4 Acyclic Communication in DP-V1: Read Service

The transmission of acyclic data is executed in parallel to the cyclic data communication, but with lower priority. Acyclic services are operated in the remaining time at the end of the DP-V0 cycle.

**—**

# <span id="page-18-0"></span>**3.Interfaces**

### <span id="page-18-1"></span>**3.1 Front View**

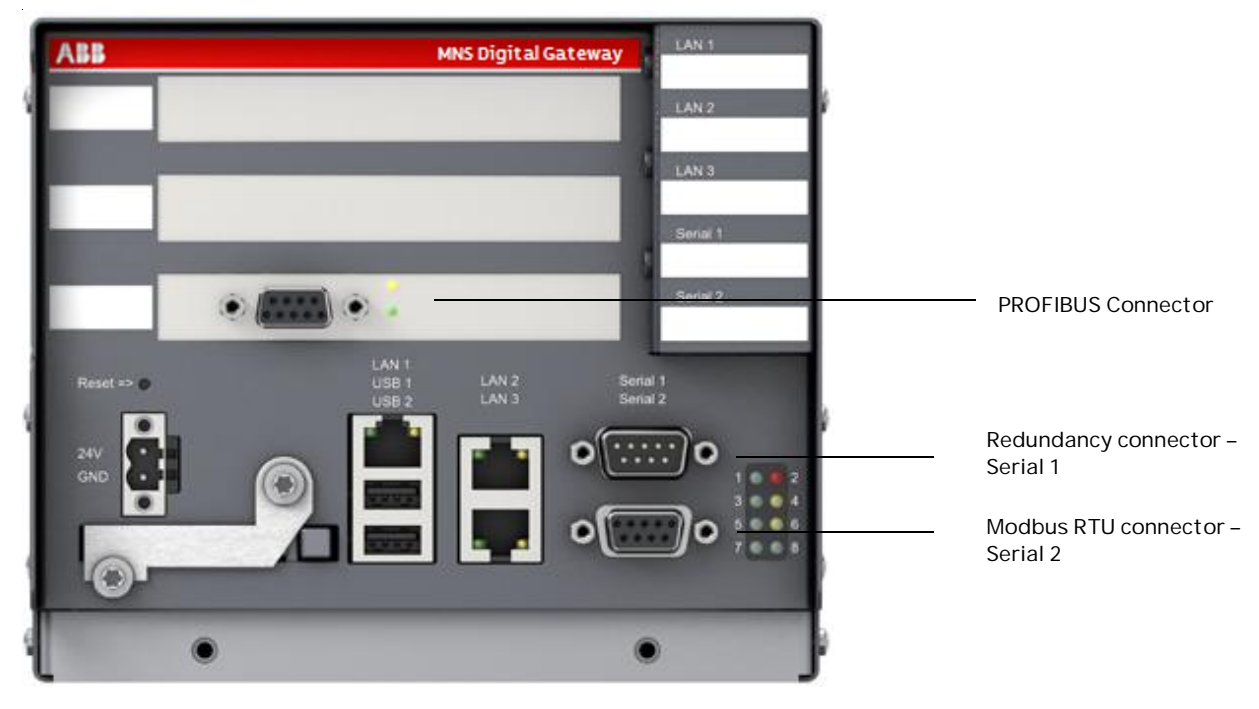

Figure 5 MNS Digital Gateway front view

<span id="page-18-2"></span>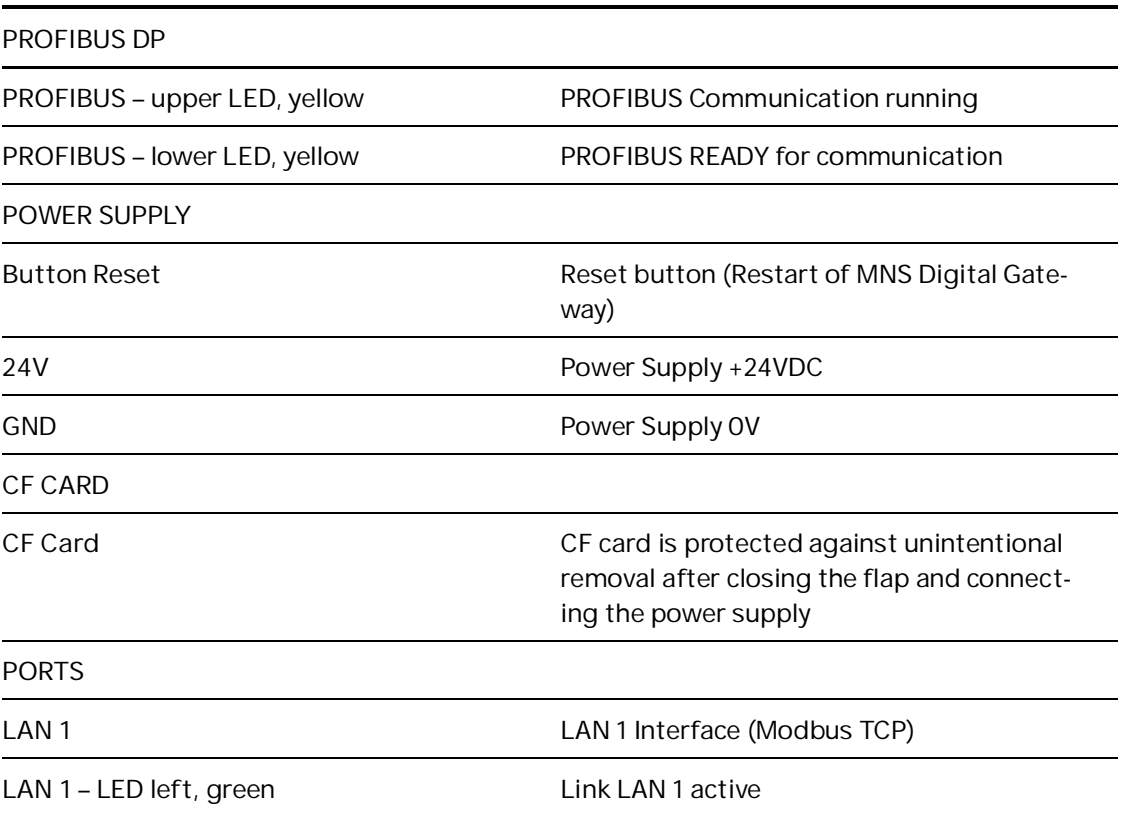

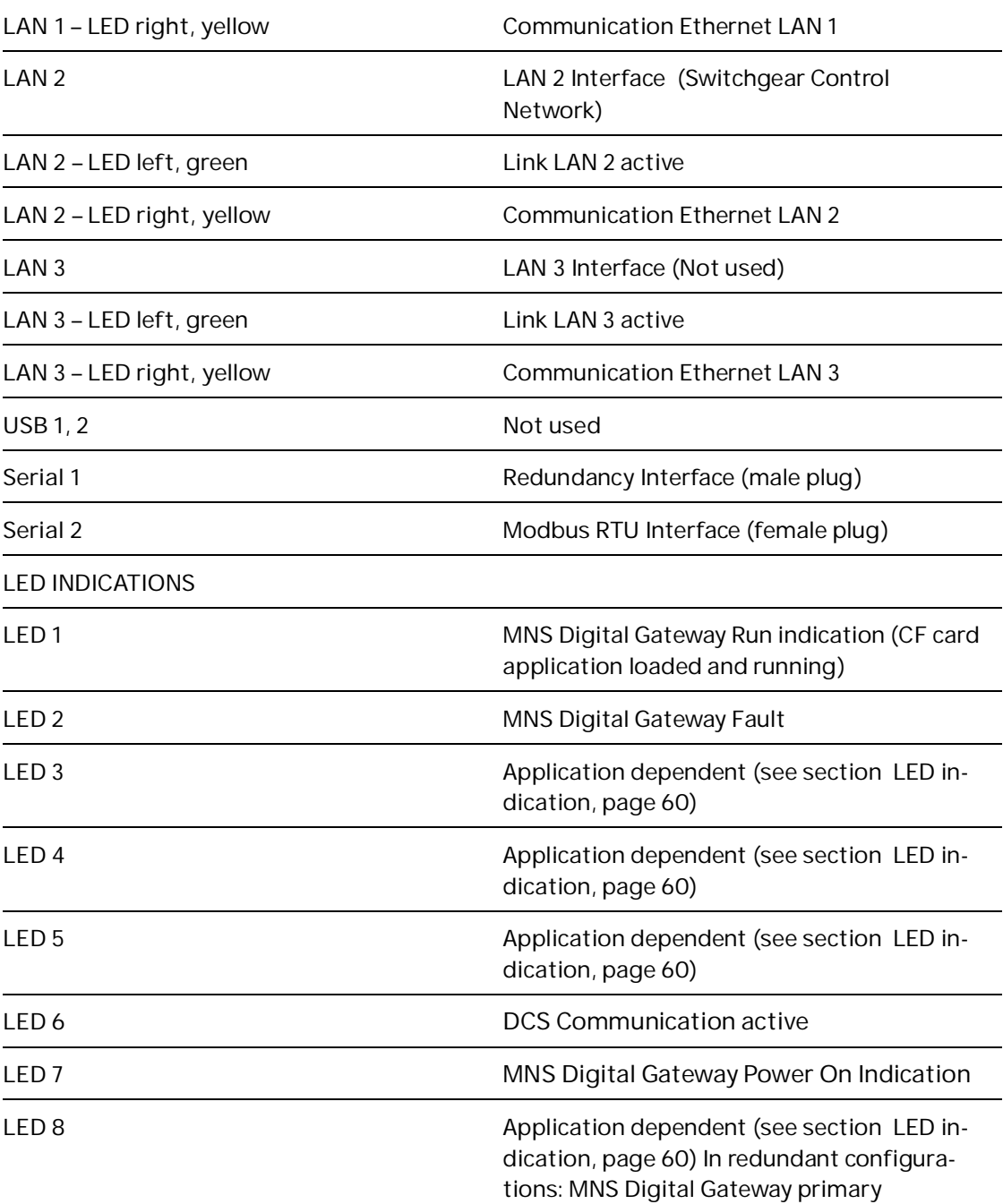

<span id="page-19-0"></span>Table 3 Front View Connectors, LED and Push Buttons

## **3.2 Power Supply**

<span id="page-20-0"></span>The MNS Digital Gateway requires 24V DC supply voltage. The connection is on the left side of the device with terminal plugs:

- Terminal 1 connects to +24V DC
- $\mathbb{R}^2$ Terminal 2 connects to 0V DC

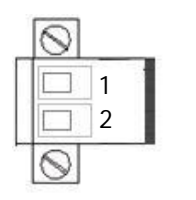

**1 - Power Supply +24VDC**

**2 - Power Supply 0VDC**

<span id="page-20-1"></span>Figure 6 Power Supply Connector

**—**

# <span id="page-21-0"></span>**4.MNS Digital Gateway Installation**

## <span id="page-21-1"></span>**4.1 MNS Digital Gateway Mounting**

The MNS Digital Gateway is installed inside the switchgear on a MNS Digital Gateway mounting kit (part ID: 1TNA704001R0003) which is housed in an 8E withdrawable module compartment of the MNS cubicle. The MNS Digital Gateway mounting kit is capable to sup-port mounting for up to three MNS Digital Gateway.

<span id="page-21-2"></span>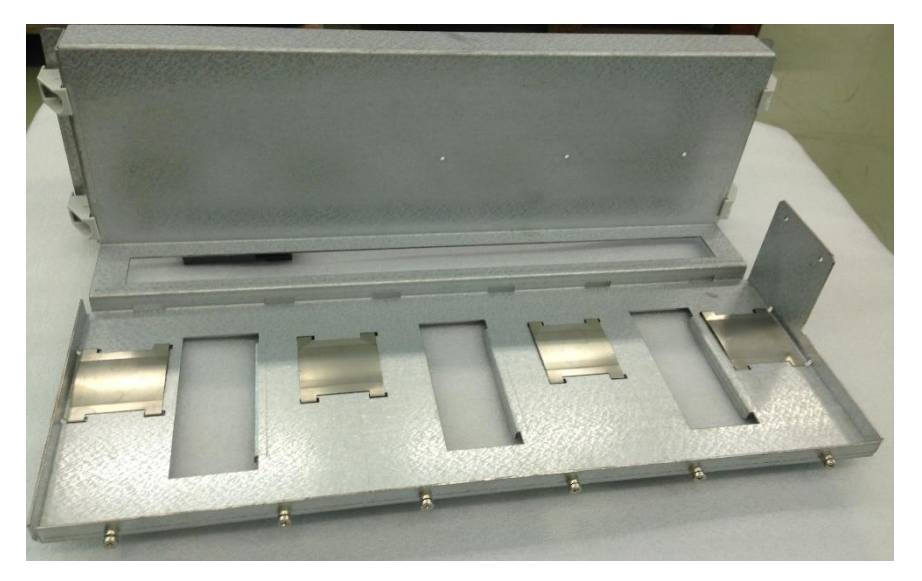

Figure 7 MNS Digital Gateway Mounting Kit

# <span id="page-22-0"></span>**4.2 CF Card Installation**

The Compact Flash (CF) card is required to start and run the MNS Digital Gateway. The procedure to create the CF card configuration and copy all mandatory files is described in the MNavigate help file.

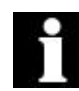

**Only Industrial Grade CF cards** shall be utilized to ensure correct function of the MNS Digital Gateway in the switchgear environment!

The CF card slot is located on the MNS Digital Gateway front side. To remove or insert the CF card the power supply connector has to be removed and the metal cover has to be lifted. This ensures that CF card can only be removed/inserted while power supply is off.

CF card shall be inserted with the correct side up and with care as the card is mechanically coded and insertion should not be forced.

The following example shows the ABB standard CF card.

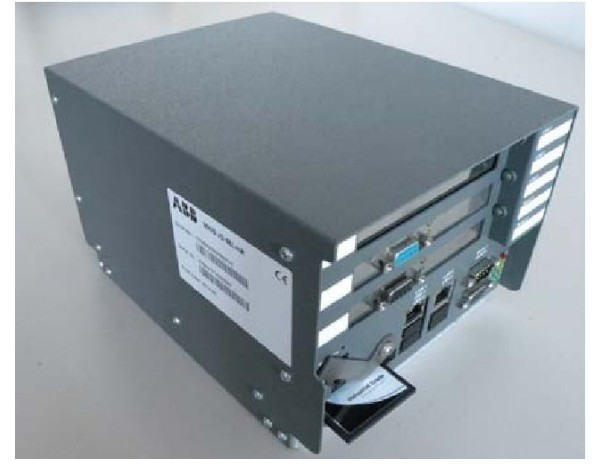

Figure 8 CF Card Insertion

<span id="page-22-2"></span><span id="page-22-1"></span>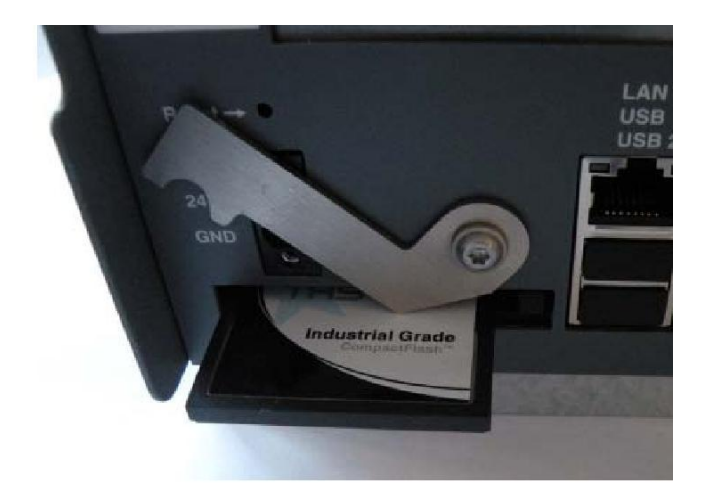

Figure 9 CF Card Insertion Detail

**—**

# <span id="page-23-0"></span>**5.Communication Interface Connection**

### <span id="page-23-1"></span>**5.1. Switchgear Bus Network**

The communication between MNS Digital Gateway and UMC is established via Modbus TCP protocol.

The hardware interface between MNS Digital Gateway and UMC requires an Ethernet adapter module (MTQ 22 FBP) to convert signals from UMC FBP to Modbus TCP. Ethernet cable needs to be connected between MNS Digital Gateway LAN3 port and either port E1/E2 of the MTQ 22. One MTQ 22 is able to support up to 4 UMC devices.

The 2 Ethernet ports on MTQ22 act as integrated switch, thus increasing the flexibility in configuration. The figure below shows possible Ethernet topology connections to the MNS Digital Gateway.

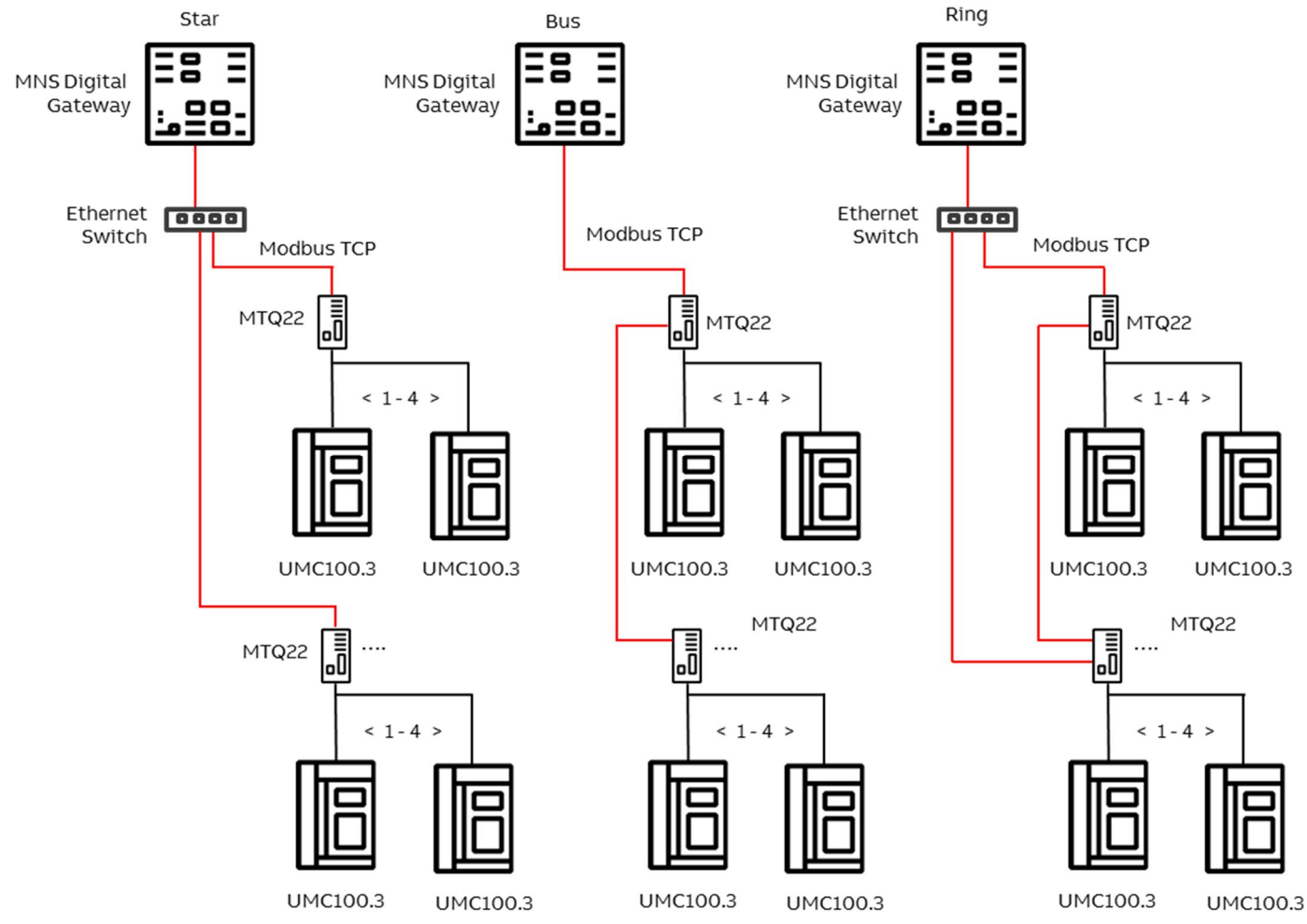

<span id="page-23-2"></span>Figure 10 Different hardware connections possible between MNS Digital Gateway and MTQ22

The ring topology offers cable redundancy on Ethernet side. This topology requires a managed switch which supports MRP (Media Redundancy Protocol). The redundancy protocol implemented in the MTQ22-FBP is according to EN/IEC 62439-2.

Before any Ethernet communication can be established, it is required for every MTQ22-FBP to have a unique IP address.

The internal switchgear network (FBP) connects UMC and MTQ22-FBP via a prefabricated field bus plug communication cable. Each of the UMC devices need its address to be configured, in accordance to the port number connection in the MTQ22-FBP.

For further details about MTQ22-FBP, refer the following document "2CDC194003D0202 Technical Description FBP Fieldbus Plug MTQ-22FBP".

### <span id="page-24-0"></span>**5.2 Switchgear Control Network**

MNS Digital Gateway can be connected to a standard 10/100/1000 Base-T Ethernet network through **LAN2** interface (Switchgear Control Network). Network components are standard (COTS – commercial of the shelf) components but shall be of industrial grade design (e.g. no office switches shall be used).

Examples of connections are shown in the following figures. All System configuration tools (e.g. MNavigate) and system components (MNS Digital Edge Gateway, Time Server) are connected to this network (see [Figure 2](#page-13-2)). The cable shall be CAT5 / CAT6 depending on requirements based on the selected Ethernet communication speed. The connector type is standard RJ45 type.

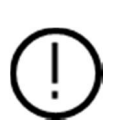

If the switchgear control network has any connection to other networks (e.g. plant management network etc.) measures have to be taken to protect the switchgear control network against unauthorized access (e.g. through Router and Firewall). This is a project specific configuration. Contact always the local network administrator and review the project specific requirements.

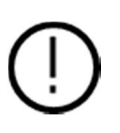

If managed switches or routers are used in the Ethernet network it has to be taken care that sent ARP messages can pass through. Background: After reboot, MNS Digital Gateway will send an ARP (Address Resolution Protocol) message to force all connected Ethernet devices to update their internal ARP table. This special ARP message is used to map the network layer address (MAC address) to a dedicated link layer address (IP address). This ARP table refresh is required to be able to establish an Ethernet communication.

#### <span id="page-25-0"></span>**5.2.1 Connection Examples of Switchgear Control Network**

#### **5.2.1.1 Option 1**

If the MNS Digital Gateway is directly connected to MNS Digital Edge Gateway a cross-over network cable is used.

On the MNS Digital Gateway, the cable has to be connected to the LAN2 Ethernet port, on MNS Digital Edge Gateway the cable has to be connected to the designated Ethernet connector. The cable type is CAT5 or higher.

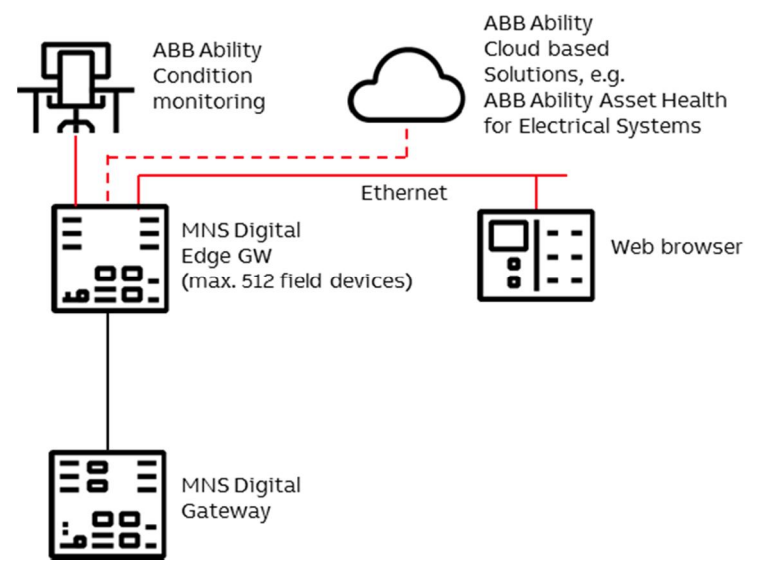

<span id="page-25-1"></span>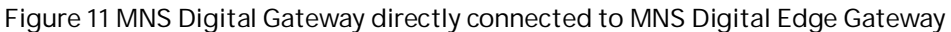

#### **5.2.1.2 Option 2**

MNS Digital Gateway connected to Switchgear Control Network providing facility to connect additional MNS Digital Gateway and other system tools and components (e.g. MNS Digital Edge Gateway, Web browser, Time Server, configuration tool, etc.). A net-work switch has to be installed in the plant. All network components are connected to the switch with standard CAT5 / CAT6 patch cable.

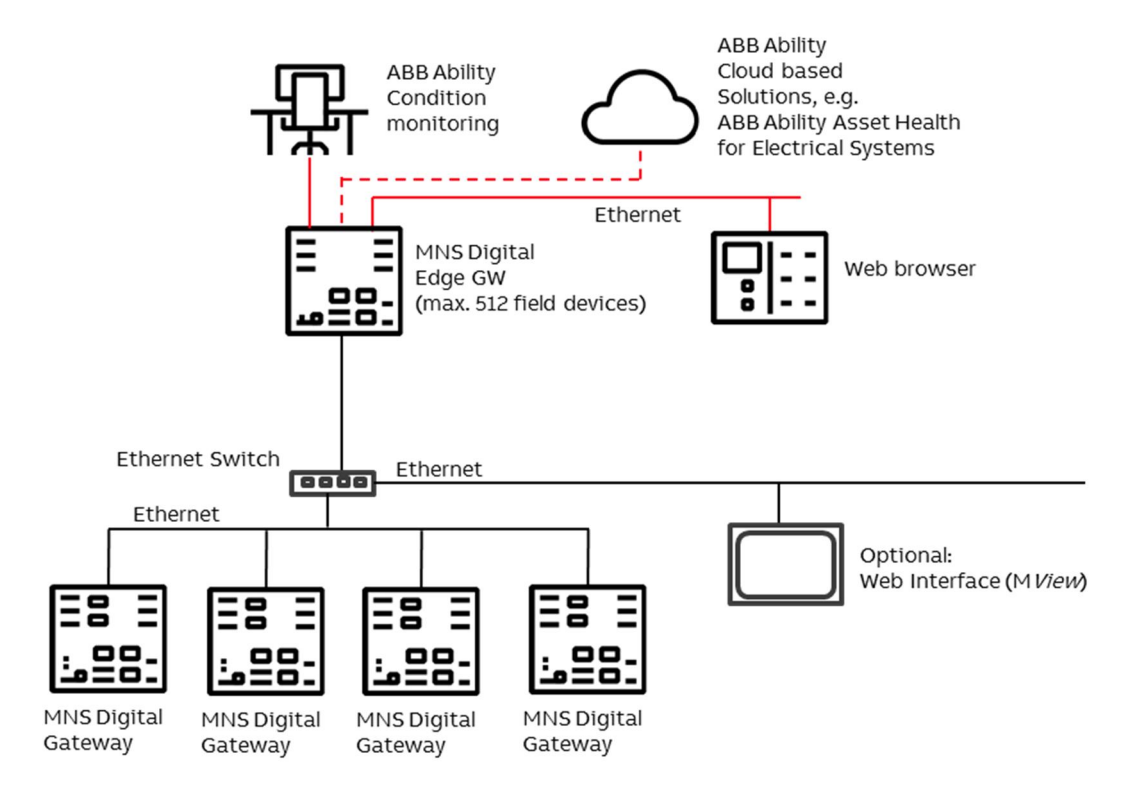

<span id="page-26-0"></span>Figure 12 Network connection of MNS Digital Gateway and MNS Digital Endge Gateway.

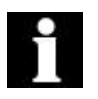

It is recommended that a managed network switch is used to connect the MNS Digital Gateway to the PCS or PLC. The switch is not part of the MNS assembly but may be delivered together with the switchboard depending on project scope definition.

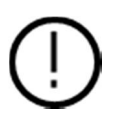

To ensure proper system performance following design rules shall be obeyed: Not more than 2 MView (optional) shall be connect to one MNS Digital Gateway at the same time.

If many MNS Digital Gateway are connected to the same network then network performance slows down. In such a case the network shall be split into different LAN segments (e.g. VLANs – can be configured in managed switches).

# <span id="page-27-0"></span>**5.3 Time Synchronization**

In order to provide the correct time and date the Time Sync option must be activated in MNS Digital Gateway and it may require a time server in the Switchgear Control Network.

The protocol used for time synchronization is the standard Network Time Protocol (NTP).

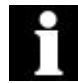

Time Sync must be activated through the ABB Engineering Tool.

### <span id="page-27-1"></span>**5.3.1 Option 1**

A standard network component is installed which can provide the time signal as NTP Server. Such a NTP Server can be a computer or network server as well as Ethernet switches. As an option, this NTP Server can be equipped with a GPS Receiver to provide accurate time for the location.

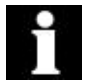

In case of Option 1, Time Server hardware is not part of MNS and has to be supplied separately.

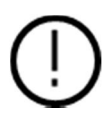

If the Time Server is out of service, the MNS Digital Gateway runs with the internal RTC (Real Time Clock) until a new Time Server signal is available. Redundant Time Servers are not supported.

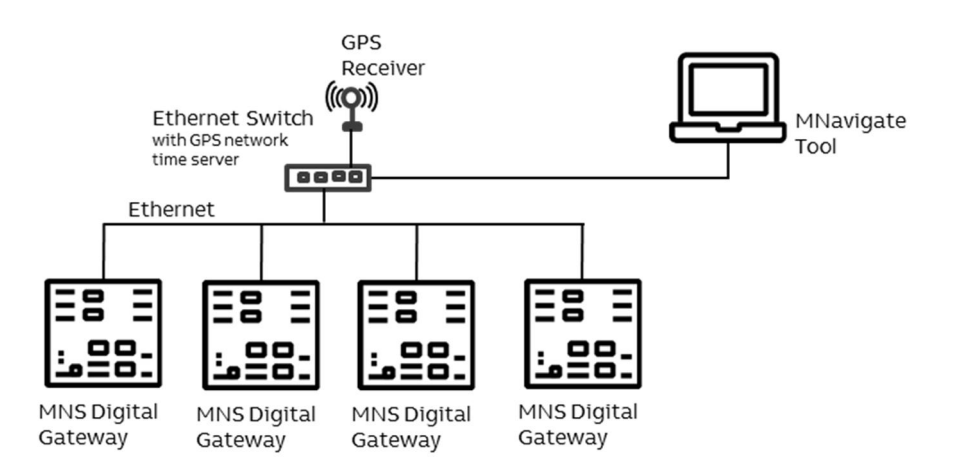

<span id="page-27-2"></span>Figure 13 Example, showing 3rd party Network Switch and 3rd party NTP Server in a Switchgear Control Network

#### <span id="page-28-0"></span>**5.3.2 Option 2**

One MNS Digital Gateway in the network is configured as NTP Server (Time Sync mode = RTC). In this case the date and time for this MNS Digital Gateway must be set through the web interface. All other MNS Digital Gateway are configured as NTP Client (Time Sync mode = NTP) and their internal clock is synchronized by the NTP Server MNS Digital Gateway.

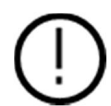

In case of a power down the MNS Digital Gateway buffers the system time (RTC) for about 3 hours. Afterwards its internal clock is reset to 2009-01-01.

This time synchronization method is less accurate than Option 1 due to the fact that one MNS Digital Gateway internal clock is used as time reference and not a high accurate GPS synchronized Time Server.

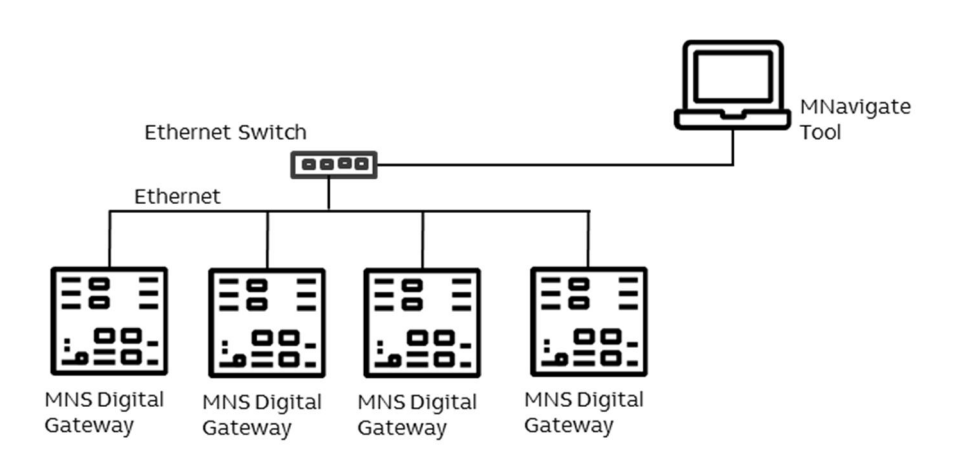

<span id="page-28-1"></span>Figure 14 Example, using MNS Digital Gateway as NTP Server

## <span id="page-29-0"></span>**5.4 Fieldbus**

#### <span id="page-29-1"></span>**5.4.1 PROFIBUS**

The physical medium for PROFIBUS-DP is RS-485, which allows 32 nodes in a single segment and 125 nodes in a network using 4 segments. Segments must be separated by using Repeater.

The PROFIBUS interface checks input signal for poll requests from master and detects automatically requested baud rate. It is able to work with baud rates up to 1.5M.

Cable length may vary from 80-1200 m depending on transmission speed and repeater type in use. Cable length can be extended using fiber optic modems (yielding a more robust network). See reference document 4 for more details on cable connections and wiring.

The connection to the MNS Digital Gateway is achieved via a PROFIBUS Standard Sub-D connector. In all PROFIBUS networks care must be taken that each end of a segment is terminated correctly termination must be activated. The MNS Digital Gateway does not provide PROFIBUS Termination, the recommended method of termination is to utilize the termination switches of the standard D-types. .

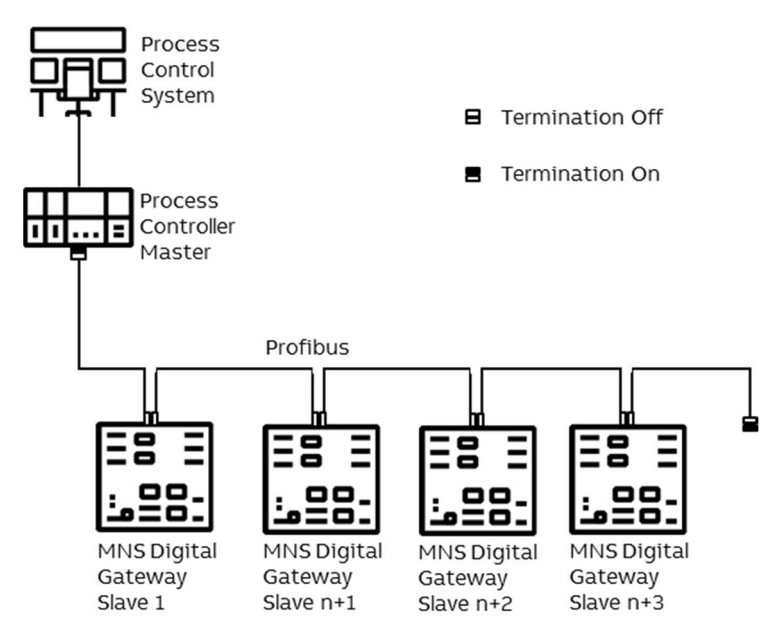

<span id="page-29-2"></span>Figure 15 MNS Digital Gateway PROFIBUS connection and termination examples

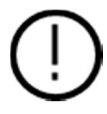

In a mixed network, the maximum cable length of drop lines must be considered, also the max communication speed is less than 1.5 MBaud. See reference documents 1 & 3 for more information

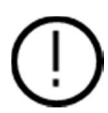

It is recommended to use external PROFIBUS termination devices. However if that is not possible then standard plugs with inbuilt Termination shall be used. The Termination must be switched ON at both end of the segment. All terminations in between must be switched OFF

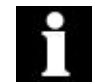

For MNS Digital Upgrade solution for INSUM 2, maximum 48 UMC devices can be connected to a MNS Digital Gateway.

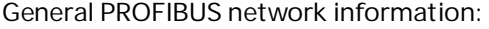

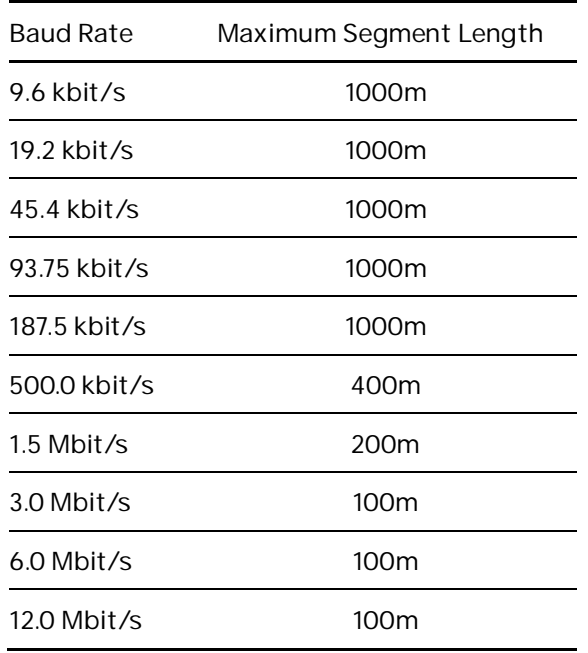

<span id="page-30-0"></span>Table 4 Maximum segment cable length for RS485

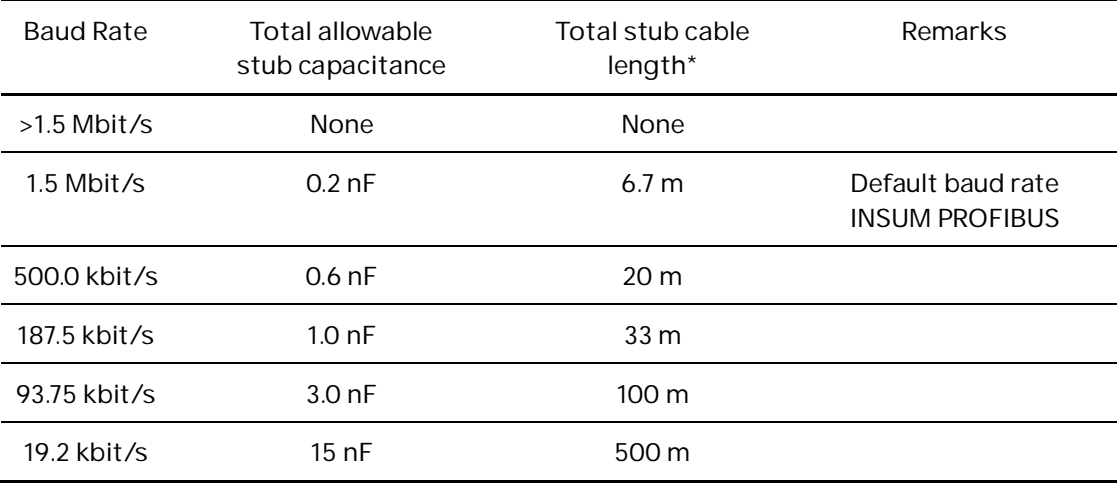

\*calculated for PROFIBUS cable type A at 30pf/m

<span id="page-30-1"></span>Table 5 Maximum stub length for RS485

**—**

# <span id="page-31-0"></span>**6.Redundancy**

### <span id="page-31-1"></span>**6.1 Redundant Architecture**

A redundant system requires two MNS Digital Gateway connected to the same internal switchgear bus. One MNS Digital Gateway acts as Primary and the other acts as a Backup.

The primary MNS Digital Gateway polls the UMC via internal Modbus TCP and is responsible for sending the switching commands, as well as reading the information fed back from the UMC via the MNS Digital Gateway.

The Backup MNS Digital Gateway reads the information only, and is inhibited from sending switching commands.

The Primary and Backup MNS Digital Gateway is synchronized using a redundant link cable.

A redundant system does can cover single system failures. Following theoretical failure situations are covered by a redundant system configuration:

On an active communication link:

- Failure in a PLC Fieldbus master or failure in a Fieldbus cable connection between one mas- $\overline{a}$ ter and slave.
- Failure in a MNS Digital Gateway or failure at the switchgear bus connection to a single  $\ddot{\phantom{a}}$ MNS Digital Gateway.

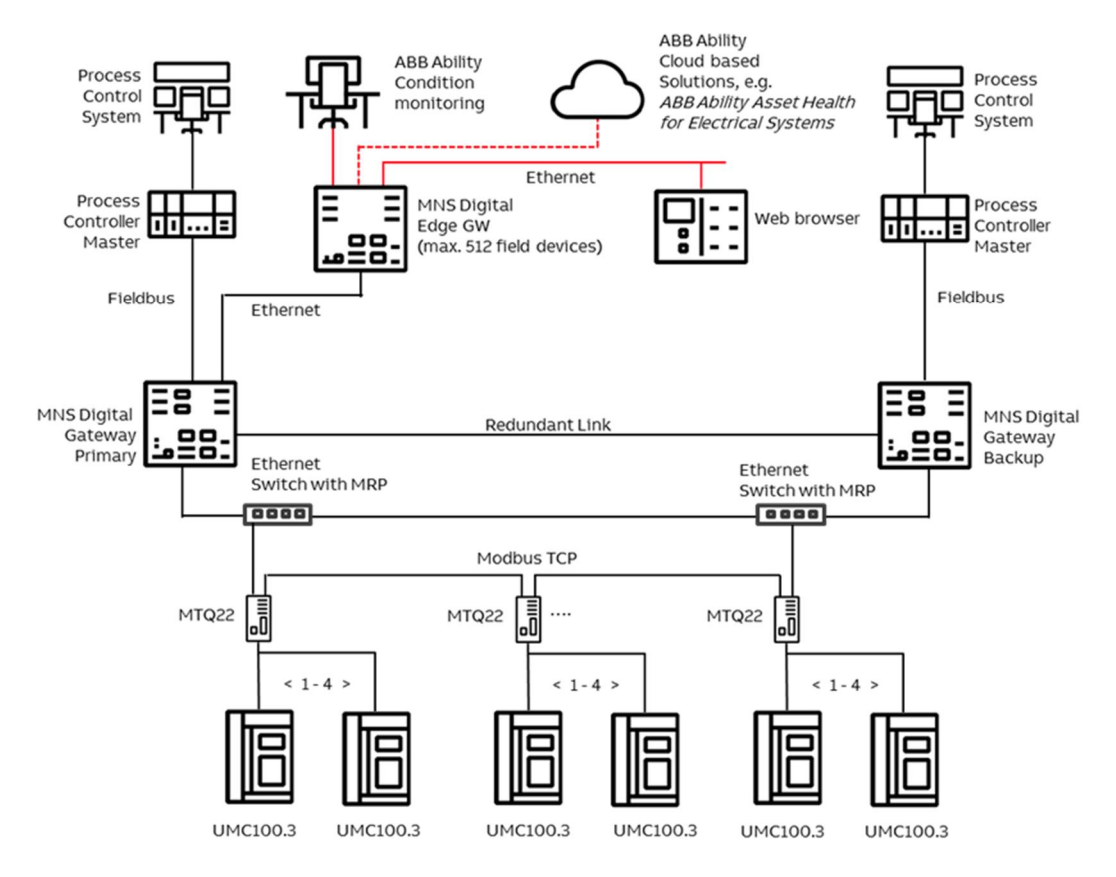

<span id="page-31-2"></span>Figure 16 Redundancy configuration and possible failure scenario

If a failure is detected, from one of the 2 cases detailed above an integrated system mechanism ensures a bump less changeover from the 'Primary' MNS Digital Gateway to the 'Backup' MNS Digital Gateway. All process data, alarms and events and the system status information is then available from the Backup MNS Digital Gateway which will become the Primary MNS Digital Gateway after the switch over.

To ensure the highest availability of the communication between MNS Digital Gateway and UMC a ring topology is recommended.

To create an Ethernet Ring topology the switches used must support MRP (Media Redundancy Protocol). The MRP protocol implemented in the MTQ22-FBP is according to EN/IEC 62439-2.

### <span id="page-32-0"></span>**6.2 Redundancy Configuration**

There are three options available to connect DCS or PLC to both MNS Digital Gateway

- One DCS / PLC Master connected to both MNS Digital Gateway.
- One DCS / PLC with at least redundant (two) master interfaces
- Redundant (two) DCS / PLC Master where each is connected to one MNS Digital Gateway (see example Figure 21)

#### <span id="page-32-1"></span>**6.2.1 Redundant MNS Digital Gateway connection**

Both MNS Digital Gateway must be connected via a RS232 Null Modem cable (port Serial 1 on both MNS Digital Gateway) to enable data synchronization and ensure correct operation

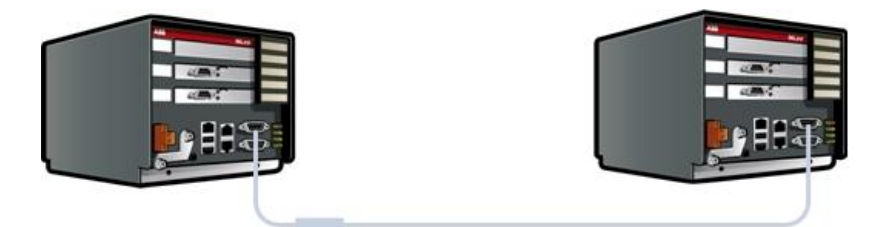

<span id="page-32-2"></span>Figure 17 Serial 1 to serial 1 redundant link connections with ferrite core

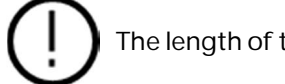

The length of this cable should not exceed 10 meters

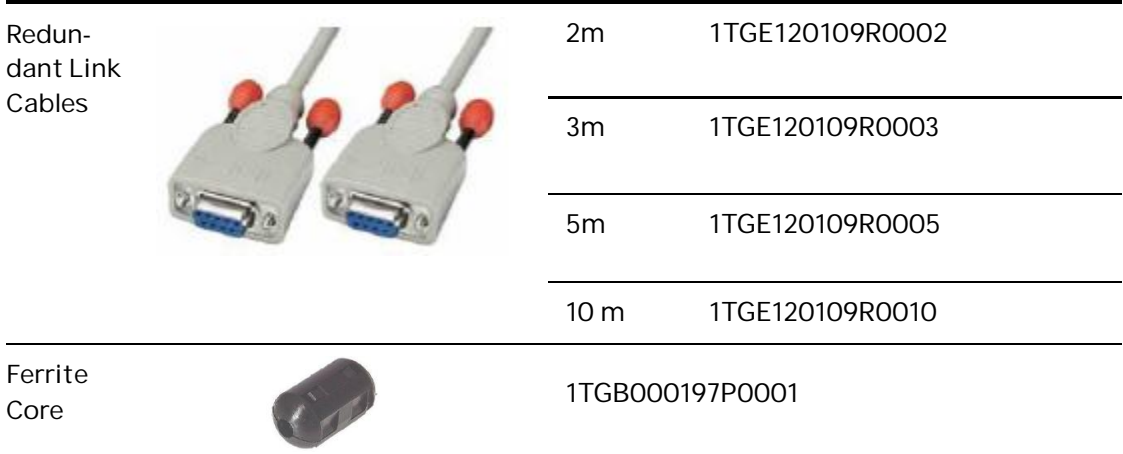

<span id="page-32-3"></span>Table 6 Serial Redundant Link Cable ordering code

#### <span id="page-33-0"></span>**6.2.2 MNS Digital Gateway Redundant Configuration**

Configuration and Parameterization of MNS Digital [Upgrade] projects are done via MNavigate tool.

The parameters must then be downloaded to both the Primary and Backup MNS Digital Gateway to become effective.

In a project with multiple MNS Digital Gateway the majority of the MNS Digital Gateway parameter are identical. To ease the parameterization such parameters could be copied among the MNS Digital Gateway (Assign to MNS Digital Gateway).

As Network address settings are different between the MNS Digital Gateway<sup>s</sup> if connected to the same network those have to be configured individually

The steps of configuring the redundant MNS Digital Gateway is as following:

1. Set the Ethernet IP address of LAN1 and LAN2 for Primary and Backup MNS Digital Gateway.

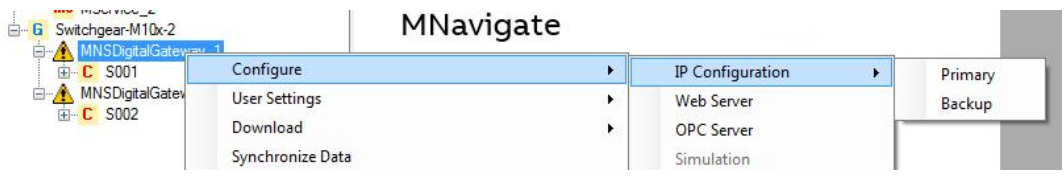

<span id="page-33-1"></span>Figure 18 MNavigate IP address Parameterization for Primary and Backup MNS Digital Gateway

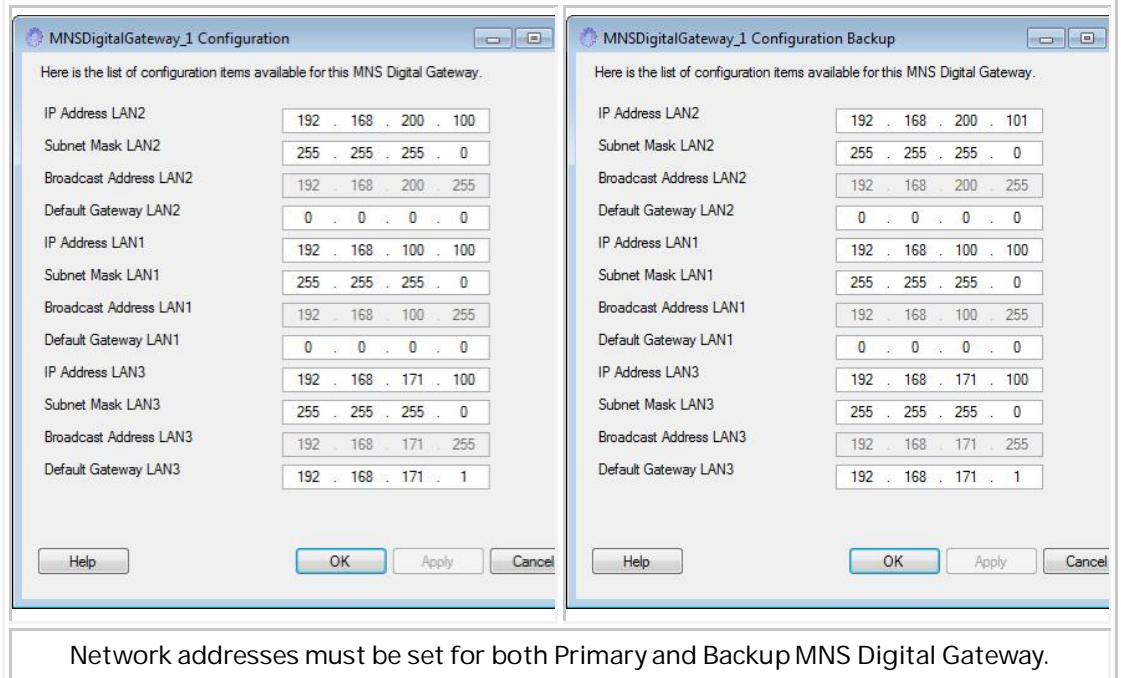

<span id="page-33-2"></span>Table 7 Primary and Backup IP address setting

- It is essential that the IP address setting for LAN 2 of Primary and Backup MNS Digital Gateway is different (e.g. Primary = 192.168.200.**100** / Backup = 192.168.200.**101**).
	- The same subnet mask is used because both Ethernet ports are connected to the same Ethernet network for MView and MNavigate communication.
- 2. Set the slave address for the selected Fieldbus / Field network interface.

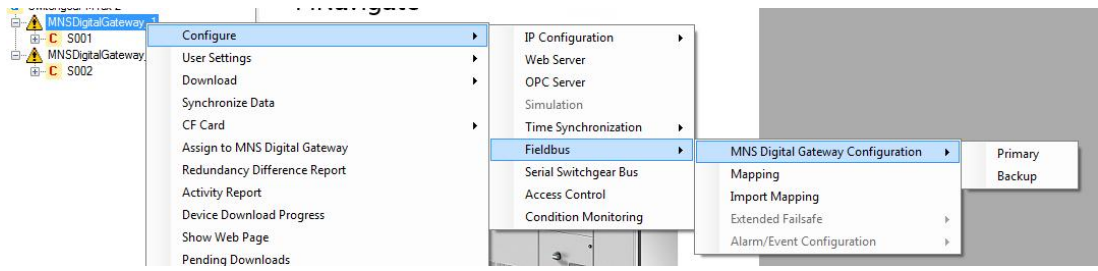

<span id="page-34-0"></span>Figure 19 MNavigate Fieldbus Slave address Parameterization for Primary and Backup MNS Digital Gateway

### <span id="page-35-0"></span>**6.3 Handling of redundancy faults**

Both MNS Digital Gateway supervise at all times the redundancy conditions, detecting faults and problems according following table:

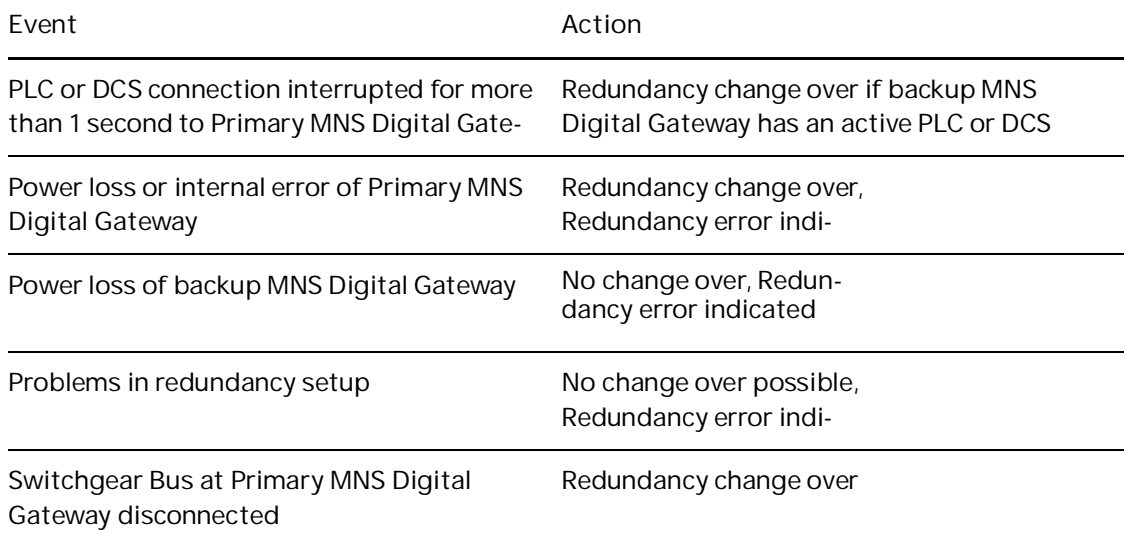

<span id="page-35-1"></span>Table 8 Primary and Backup IP address setting

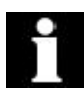

A change over from Primary to Backup MNS Digital Gateway will only be performed if there is no redundancy error.

Nevertheless it is also possible that the DCS/PLC initiates a change over by sending respective change over command. It needs to be ensured that the switch over commands are configured in MNS Digital Gateway mapping for the respective fieldbus.

### <span id="page-36-0"></span>**6.4 MView / Web Interface**

In a dual redundant configuration the MView is connected via the same Ethernet network to both Primary and Backup MNS Digital Gateway.

If a changeover takes place, the current Primary will become the Backup (if still functioning) and the Backup will become Primary MNS Digital Gateway.

The MView is automatically redirected to the new Primary MNS Digital Gateway (which was the Backup MNS Digital Gateway before) without user interaction.

While redirecting, the MView shows the following window: Prior to the re-direction the background in MView changes to yellow to indicate that current Web Interface is connected to the Backup MNS Digital Gateway. Once it has re-directed to the new Primary MNS Digital Gateway the background returns to its usual color.

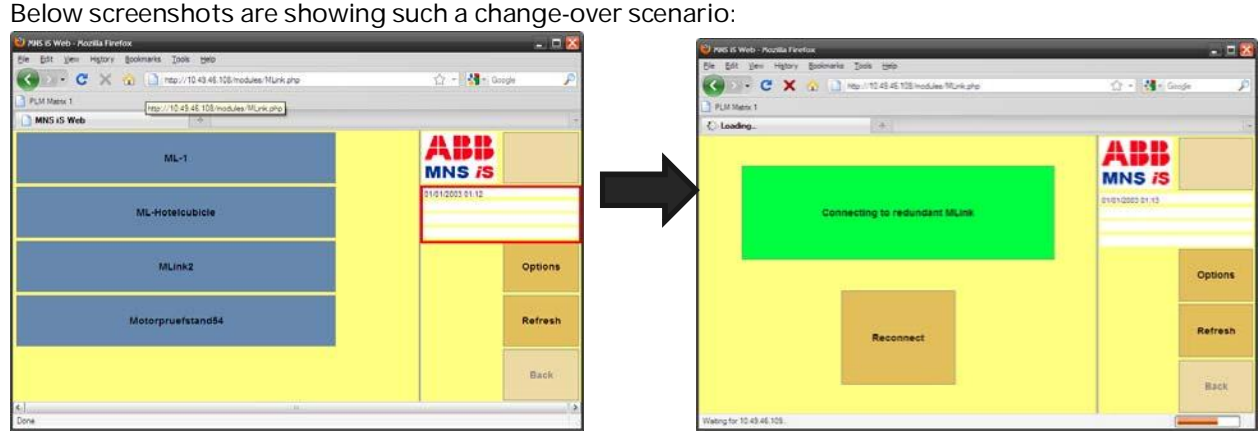

<span id="page-36-1"></span>Figure 20 MView Redirecting to Redundant MNS Digital Gateway

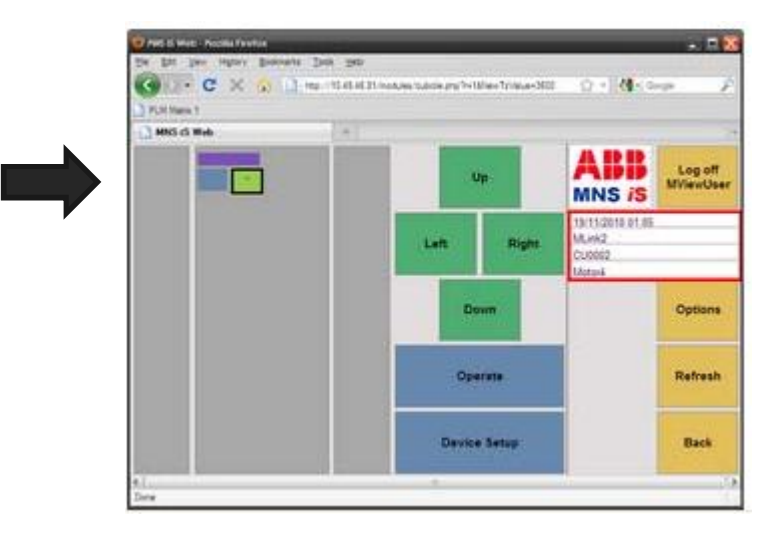

<span id="page-36-2"></span>Figure 21 Redundancy error shown in MView by a red square

**Note:** If a change-over fails or in case any other redundancy error occurs that will be indicated by red square in MView (see Fig26 above).

**—**

# <span id="page-37-0"></span>**7.Configurations**

### <span id="page-37-1"></span>**7.1 Initial Values – IP Configuration**

MNS Digital Gateway requires parameter settings as initial values for network operation. The parameters are required depending on MNS Digital Gateway configuration. Additionally parameter for Web Server, OPC Server and Fieldbus are also required.

The parameters have to be loaded onto the Compact Flash (CF) card using MNavigate tool before power up. After successful communication between MNavigate and MNS Digital Gateway (either direct or via network) the parameters can then be changed from MNavigate through the network.

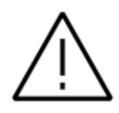

Any change of communication related parameter for Ethernet network (e.g. IP address) requires a restart of MNS Digital Gateway. Fieldbus communication related parameter (e.g. comm. speed, or slave address) can be change during runtime of MNS Digital Gateway.

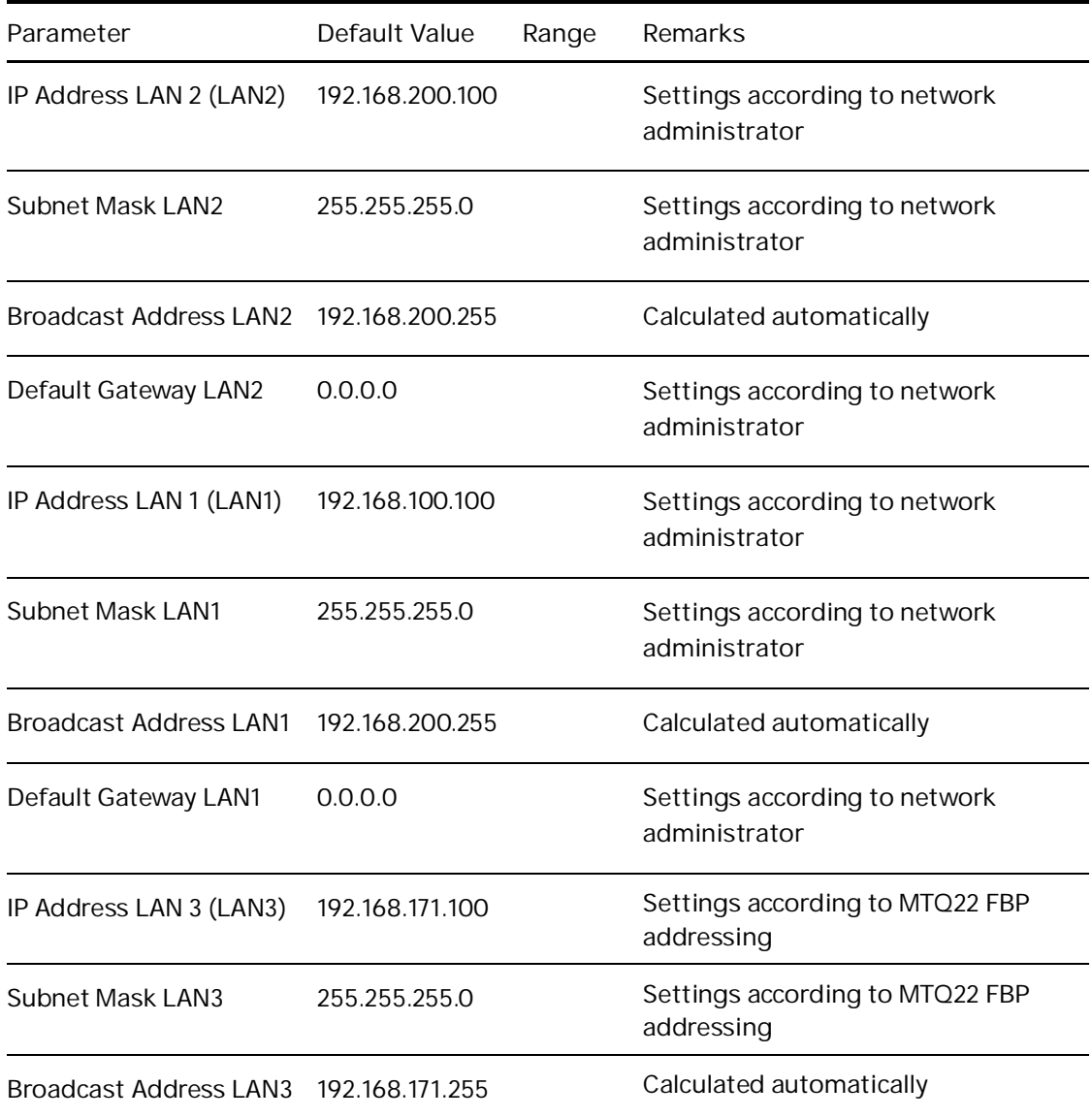

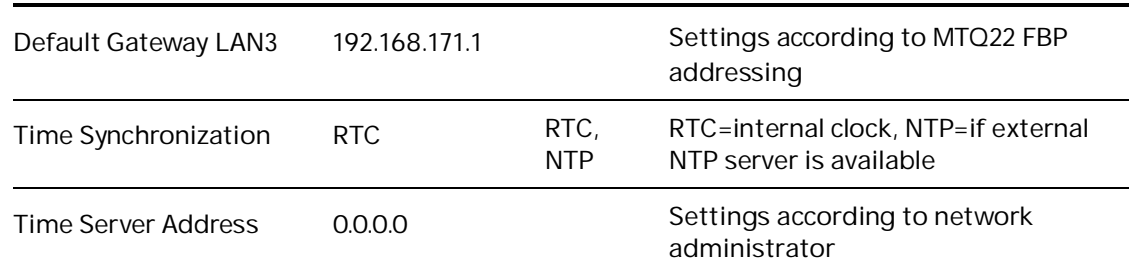

<span id="page-38-3"></span>Table 9 MNS Digital Gateway Default Parameters – IP Configuration

### <span id="page-38-0"></span>**7.2 Settings – IP Configuration**

All configuration settings and parameterization for the MNS Digital Gateway are configured with the MNavigate software tool.

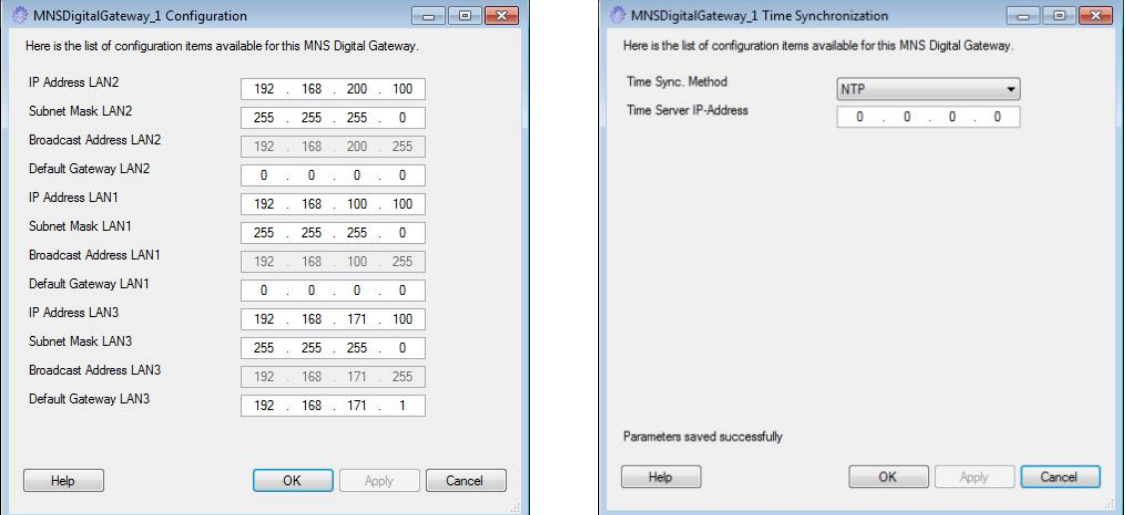

<span id="page-38-1"></span>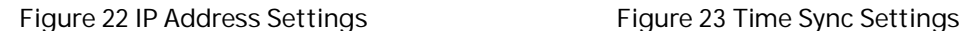

<span id="page-38-2"></span>

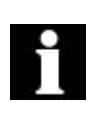

MNS Digital Gateway does not support DHCP service to get automatic network address. If the default IP Address and Subnet Mask must be manually adjusted, the parameter above has to be modified and copied to the MNS Digital Gateway. Any change in the address requires the MNS Digital Gateway to be restarted before the change is activated.

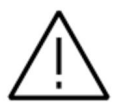

It has to be ensured that the Subnet address (**xxx.xxx.xxx**.yyy) for LAN1, LAN2 & LAN3 port is different. For example LAN1 = **192.168.100**.100 and LAN2 = **192.168.200**.100

### <span id="page-39-0"></span>**7.2.1 Definition of IP Addresses**

An IP Address is a required setting in order to allow data communication in an Ethernet network. If the devices are integrated in a plant network, the local network administrator has to be consulted to find correct settings.

The Subnet Mask defines the size of the network. In typical applications the subnet mask is as per default settings. However, the local network administrator has to be consulted, if other IP addresses than the default settings apply.

The Broadcast Address is required for the MNS Digital Gateway to send data to other devices. Since the MNS Digital Gateway does not know which IP address is used by the other devices, data is sent as broadcast messages. The broadcast address is calculated automatically by MNavigate.

The Default Gateway is an address for a network gateway, if the switchgear control network is connected to a plant network. The gateway is not part of the MNS scope. If a gateway is used, the local network administrator is to be consulted for correct settings.

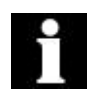

If it is not possible to communicate to the MNS Digital Gateway, please refer to the trouble shooting section in this document or the MNS Digital Gateway section in the MNavigate Help file

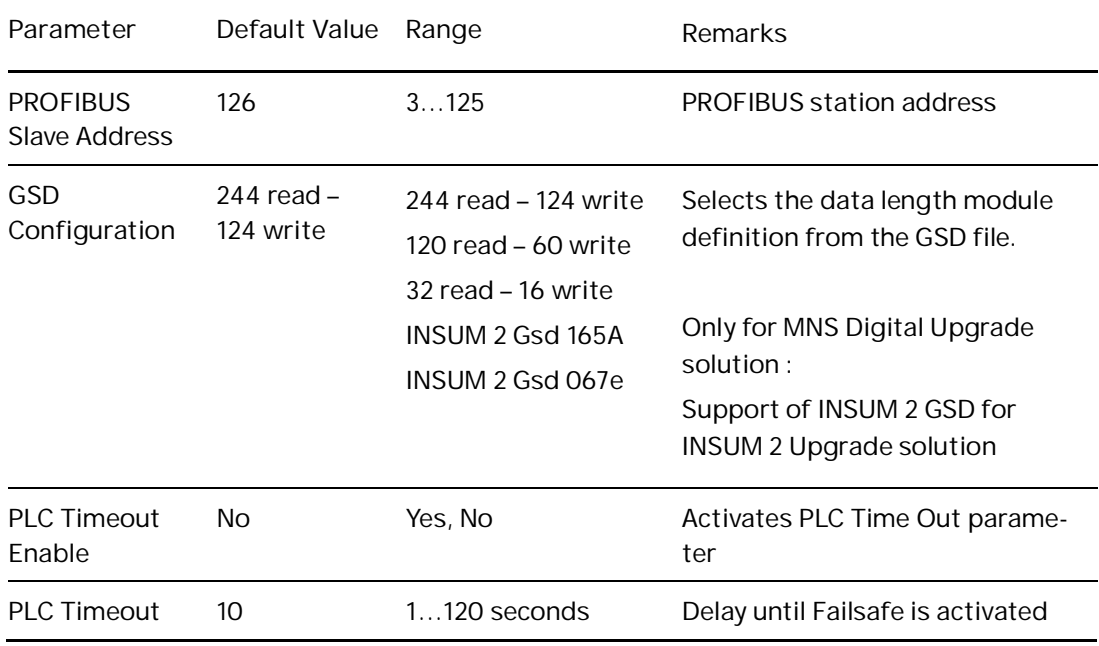

### <span id="page-40-0"></span>**7.3 Settings – PROFIBUS Communication**

<span id="page-40-2"></span>Table 10 MNS Digital Gateway Default Parameters – PROFIBUS configuration

Configuration of the parameters is done via MNavigate. The parameters must then be downloaded to the MNS Digital Gateway.

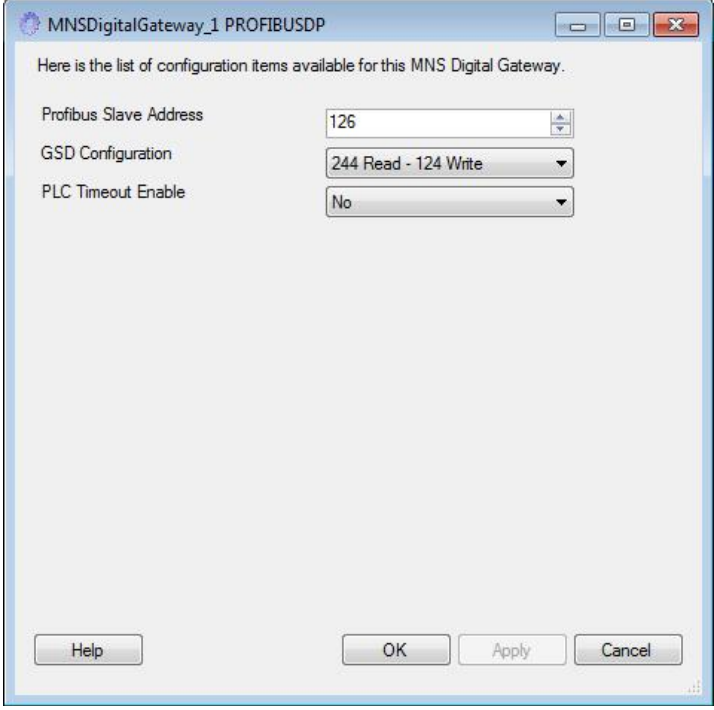

<span id="page-40-1"></span>Figure 24 Parameter Window for PROFIBUSDP parameters in MNavigate

### <span id="page-41-0"></span>**7.4 Addressing**

PROFIBUS DP allows the address range of 0 to 127. Following reservations apply:

- 0, 1 reserved; used for PROFIBUS Master
- 2 reserved; PROFIBUS MNS Digital Gateway address during re-boot only
- 126, 127 reserved

Above reserved addresses must not be used for PROFIBUS MNS Digital Gateway or any other slave device in the network. All other addresses are available for free use.

It must be ensured that the selected address is unique in a network connected to the PROFIBUS Master. Double addressing in the network will cause communication errors on PROFIBUS.

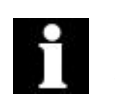

It is recommended to set the Highest Station Address (HSA) in the PROFIBUS Master to 125 to be able to add new Slave devices (which have default address of 126) without a disturbance of the PROFIBUS communication.

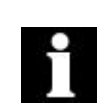

The MNS Digital Gateway does not support address setting / editing from the PROFIBUS Master. The address must be defined with the MNS Digital parameter "PROFIBUS Slave Address".

If more than 32 devices are connected to a segment, repeater devices have to be used. Such repeater counts as one Slave within a segment without using an address number. Thus only 30 Slaves are possible within a segment.

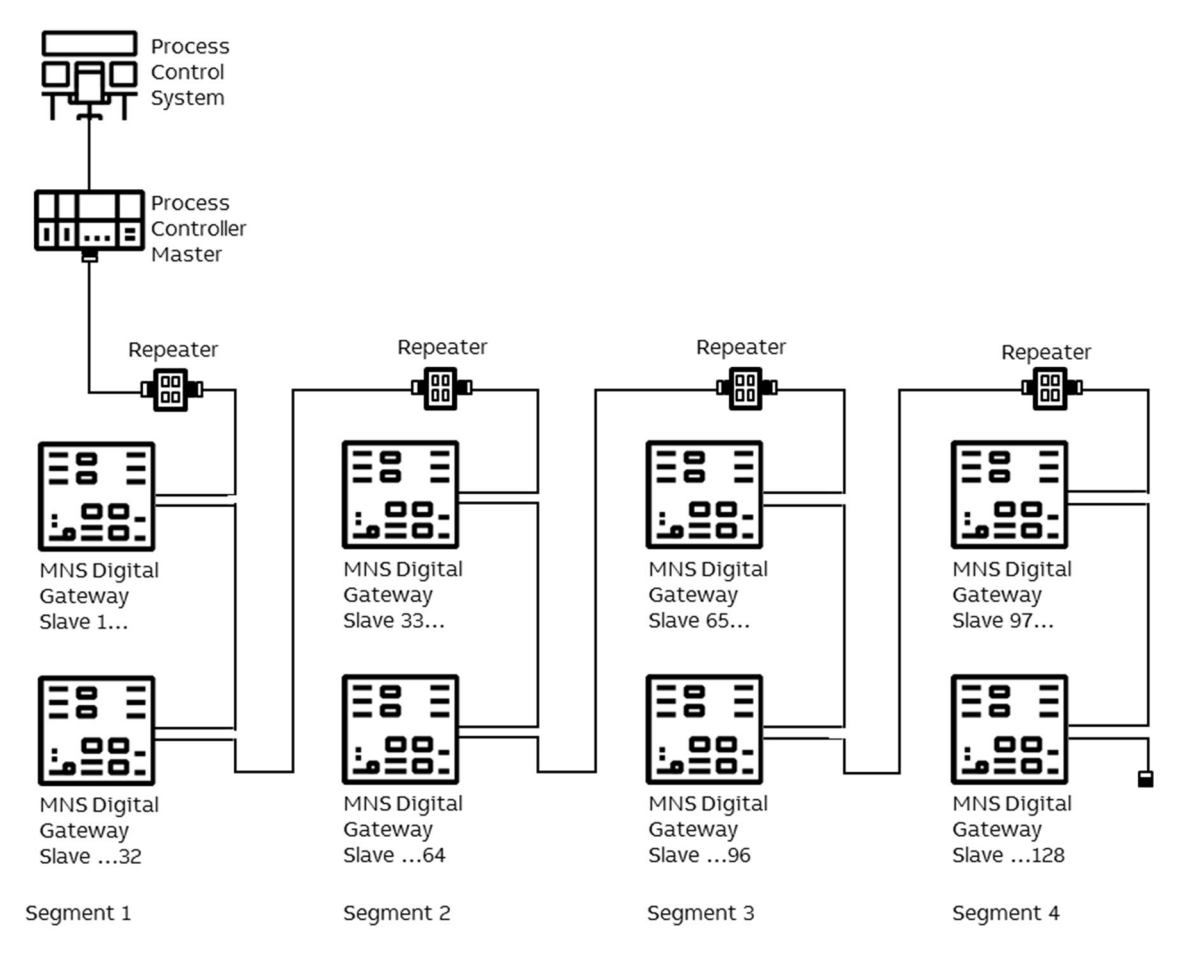

<span id="page-41-1"></span>Figure 25 Example of max address range and slave numbers on one PROFIBUS Master

# <span id="page-42-0"></span>**7.5 Failsafe**

In circumstances where a disturbance in the MODBUS communication network needs to be monitored it is possible to select a 'Failsafe' state for each UMC. This state has to be defined as a parameter for each UMC separately. The MNS Digital Gateway supervises the MODBUS communication to the PCS or PLC if the parameter PLCTimeOut is set to "YES". The timeout for this connection is set by using the parameter PLCTimeOut (see Table 9 and 10 for initial values).

The UMC must be operating in 'Remote' mode for the Failsafe function to be active.

## <span id="page-42-1"></span>**7.6 Start-up of MNS Digital Gateway and application download**

### **7.6.1 Power-On procedure**

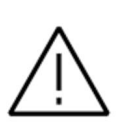

<span id="page-42-2"></span>Before Power On, complete a visual check of power cable connection and overall wiring of the switchboard. The MNS Digital Gateway requires parameter settings to function correctly. Parameter settings are completed with MNavigate. If MNS Digital Gateway is configured with an optional single MView in a stand-alone configuration then the default settings can be applied. Otherwise the settings must be configured before start-up.

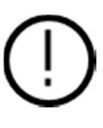

Any change of configuration settings on the MNS Digital Gateway requires restart of the MNS Digital Gateway. During MNS Digital Gateway restart all communication on the switchgear bus network as well as communication to DCS/PLS/PLC is stopped. After reboot is completed all communications are re-established.

### <span id="page-42-3"></span>**7.6.2 Power On the control voltage supply**

The MNS Digital Gateway boots automatically. At this time the MNS Digital Gateway performs internal software checks and verifies that the data available on the CF card is correct.

At the end of boot sequence the LED 7 & LED 1 (Run) should be on as a minimum.

### <span id="page-42-4"></span>**7.6.3 Confirm operation**

Once correct operation has been established it is then possible to proceed with system configuration and application download.

**—**

# <span id="page-43-0"></span>**8. Data Mapping**

Two possibilities exist for data mapping, the default data map as described below and a user defined data map which can be created by the MNavigate Mapping Tool for project specific tailoring of the communication data.

The default data map is a selection of data based on typical requirements. If this selection is not accepted in the project, a user data map has to be created.

### <span id="page-43-1"></span>**8.1 User Data Map**

All available data in a UMC can be assigned to the corresponding register addresses by using the MNavigate Mapping Tool. This is a proprietary tool for ABB to program the PROFIBUS registers according to customer requirements.

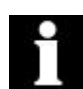

If there is a communication interruption between a UMC (e.g. device removed) and the related MNS Digital Gateway then the information configured in the mapping for this device will show the last values before the interruption.

At the same time the Life Bit for this device, which shall be always part of a User Mapping, is cleared to 0 (1 is indicating device is communicating).

This Life Bit information for each configured device shall be used in DCS to validate the Read-Data from the device. An Alarm shall be raise if Life Bit value becomes "0" to indicate that the communication to that single device is disturbed and no remote control of the connected motor/load is possible any longer.

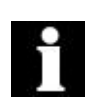

**For MNS Digital Upgrade projects only:**

For INSUM 2 Upgrade solution with Profibus DP interface, a default Profibus mapping is available for the interface between MNS Digital Gateway and DCS. This mapping follows the INSUM 2 Profibus Gateway default mapping.

## <span id="page-43-2"></span>**8.2 Default Data Map**

Through the default PROFIBUS data map 60 UMC data are provided. Process operation data are sent and received through cyclic DP communication, while the acyclic communication is used to send additional information for system status and maintenance.

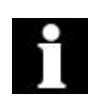

If Profibus Default Mapping is configured and a communication interruption between a UMC (e.g. device removed) and the related MNS Digital Gateway occurs then all information configured in the mapping for this device will be cleared to "0".

At the same time the Life Bit for this device (always part of Default Mapping) is cleared to 0 (1 is indicating device is communicating).

This Life Bit information for each configured device shall be used in DCS to validate the Read-Data from the device. An Alarm shall be raise if Life Bit value becomes "0" to indicate that the communication to that single device is disturbed and no remote control of the connected motor/load is possible any longer.

Here is the list of configuration items available for this MNS Digital

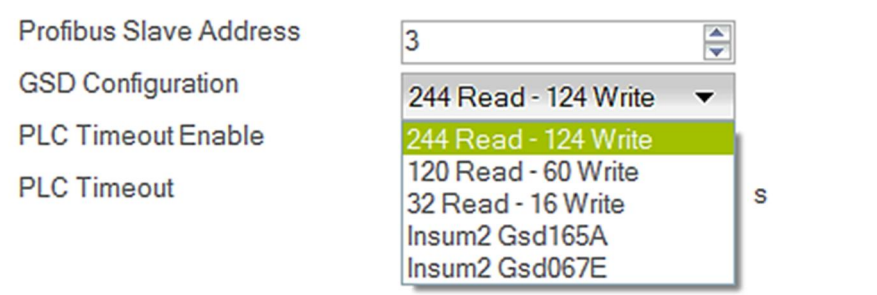

<span id="page-44-1"></span>Figure 26 Mapping Selection from MNavigate

The dialog box highlights the options supported for the standard GSD Configuration. The default setting being 244 Read, 124 Write, the standard options are listed below.

- 244 Read 124 Write enables communication with 60 UMC
- 120 Read 60 Write
- 32 Read 16 Write
- . Insum2 Gsd165A (used only in MNS Digital Upgrade)
- Insum2 Gsd067E (used only in MNS Digital Upgrade)

#### <span id="page-44-0"></span>**8.2.1 Cyclic Data Communication (DP-V0)**

**8.2.1.1 Monitoring (Inputs from field device to master, class 1)**

This section deals with the information that is read from the MNS Digital Gateway by the PROFIBUS Master.

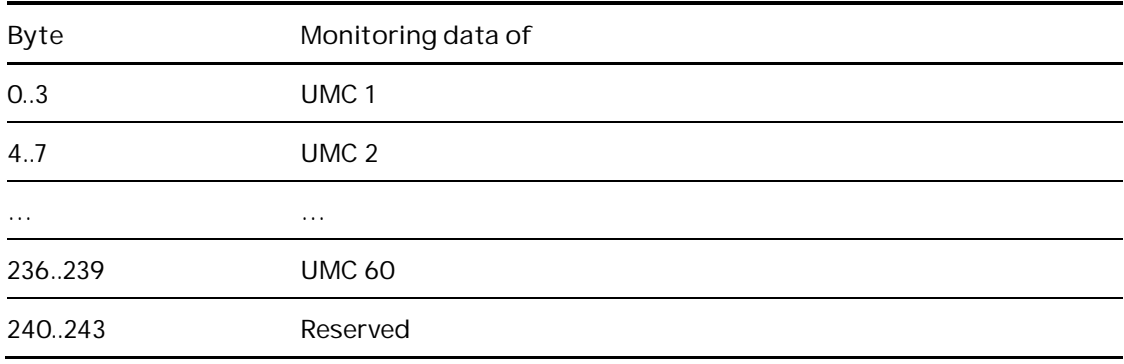

<span id="page-44-2"></span>Table 11 244 Byte Cyclic Data Structure

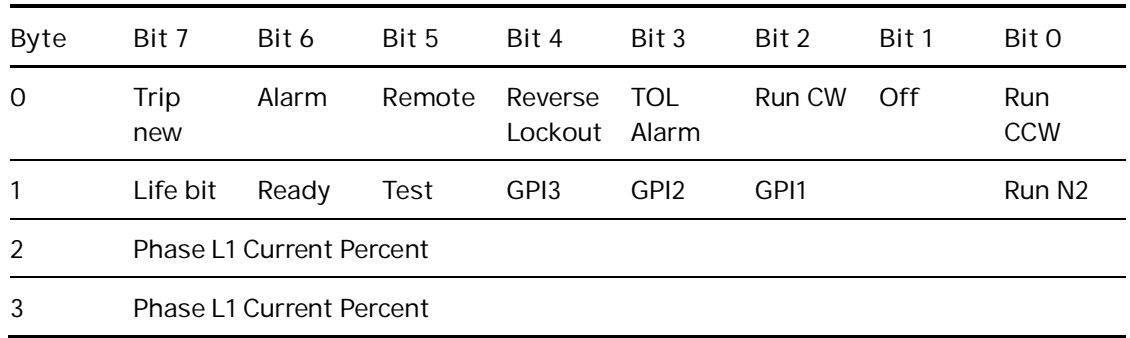

<span id="page-44-3"></span>Table 12 Monitoring Data Structure of a single UMC

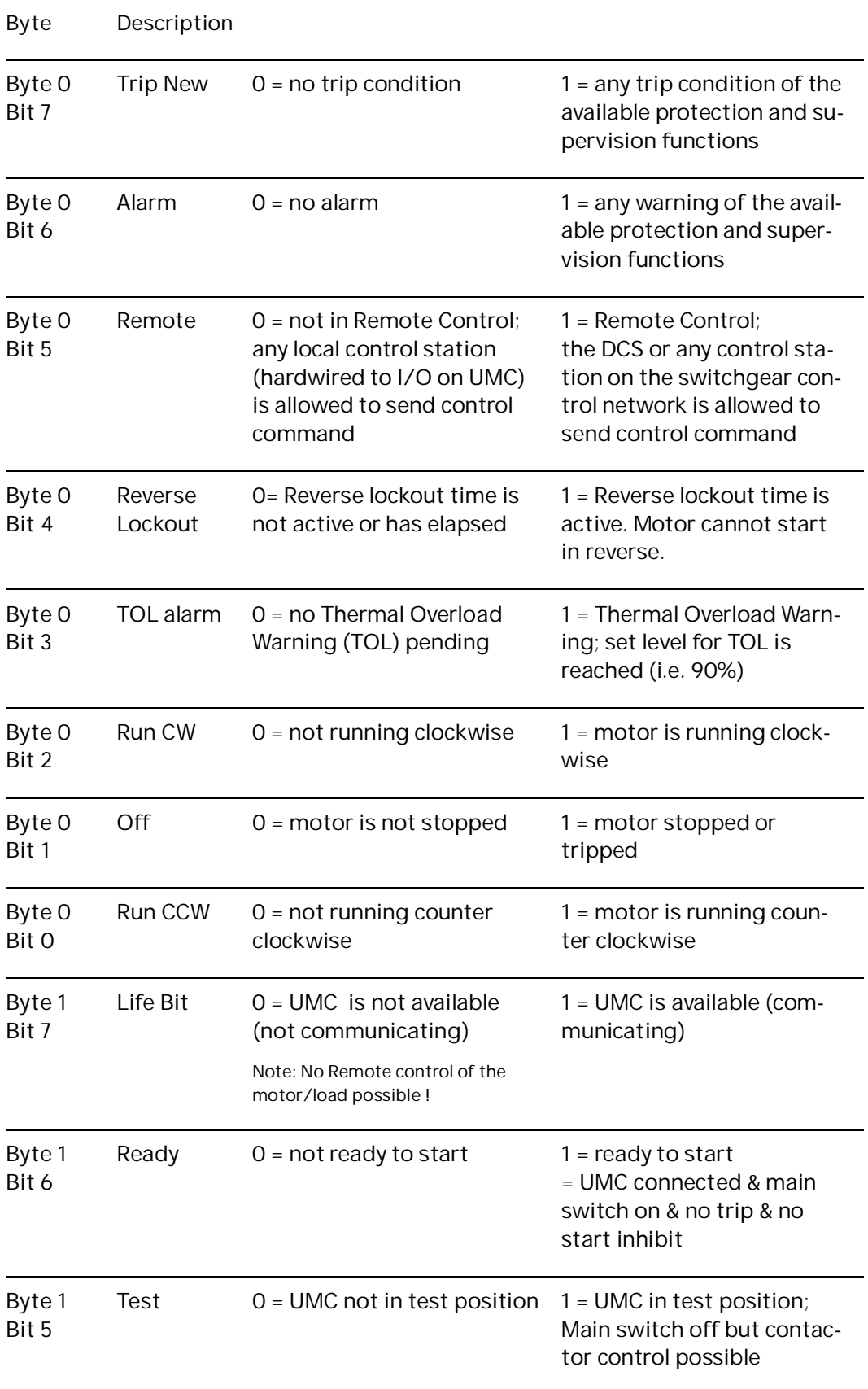

### <span id="page-45-0"></span>**8.2.2 Status Bit Explanation**

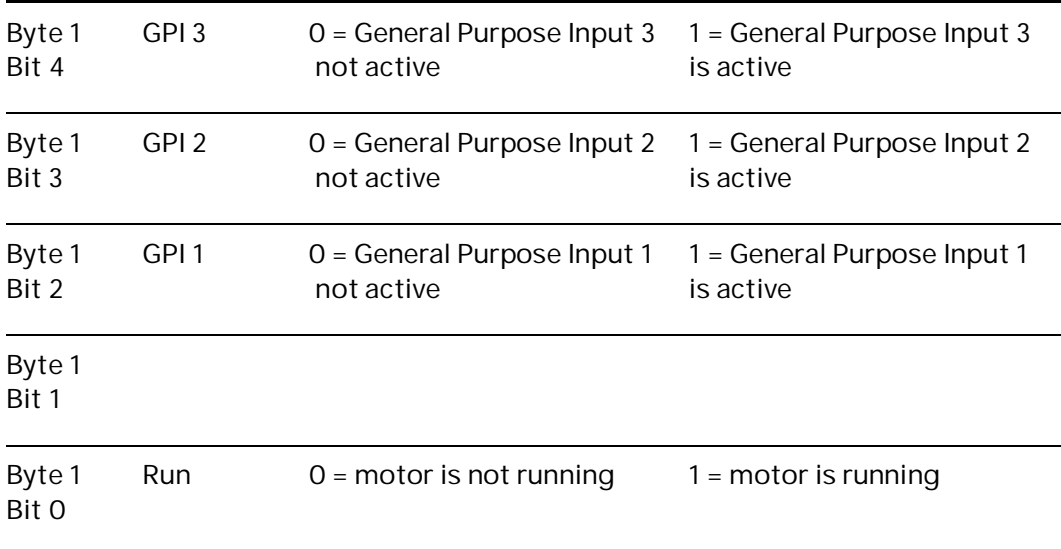

<span id="page-46-1"></span>Table 13 Explanation of status bit

### <span id="page-46-0"></span>**8.2.3 Commands (Output to field device from master)**

This section deals with the commands that are sent from the Profibus Master to the MNS Digital Gateway.

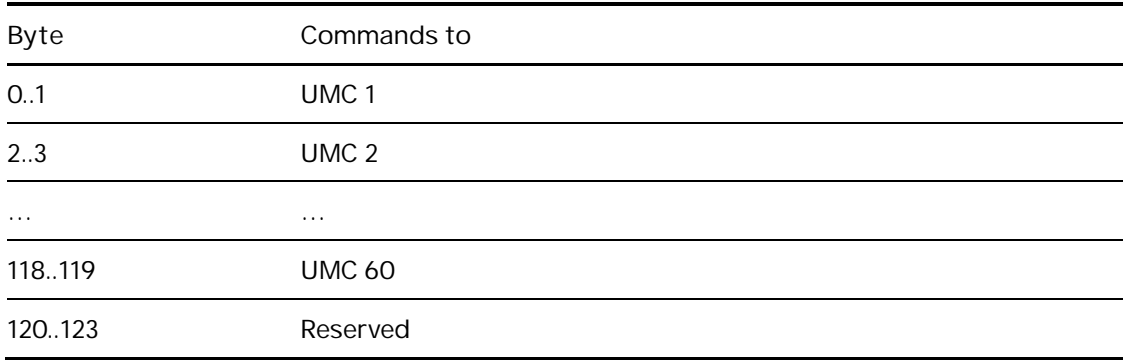

<span id="page-46-2"></span>Table 14 122 Byte cyclic Data Structure

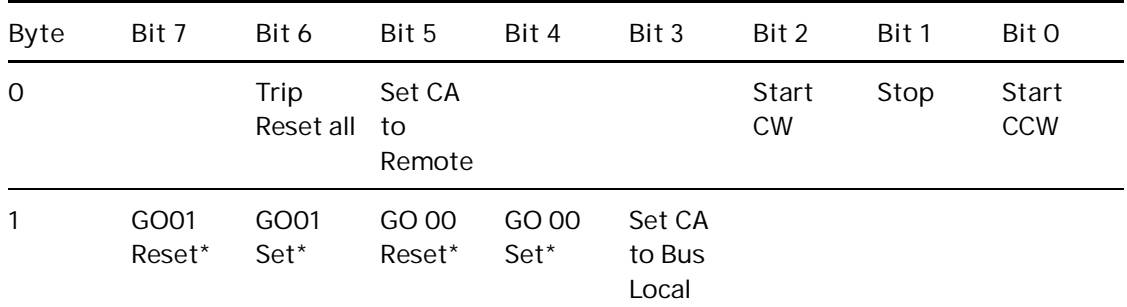

GO commands are only applicable when the UMC DO is programmed

<span id="page-46-3"></span>Table 15 Command Data Structure of UMC

### <span id="page-47-0"></span>**8.2.4 Command Bits Explanation**

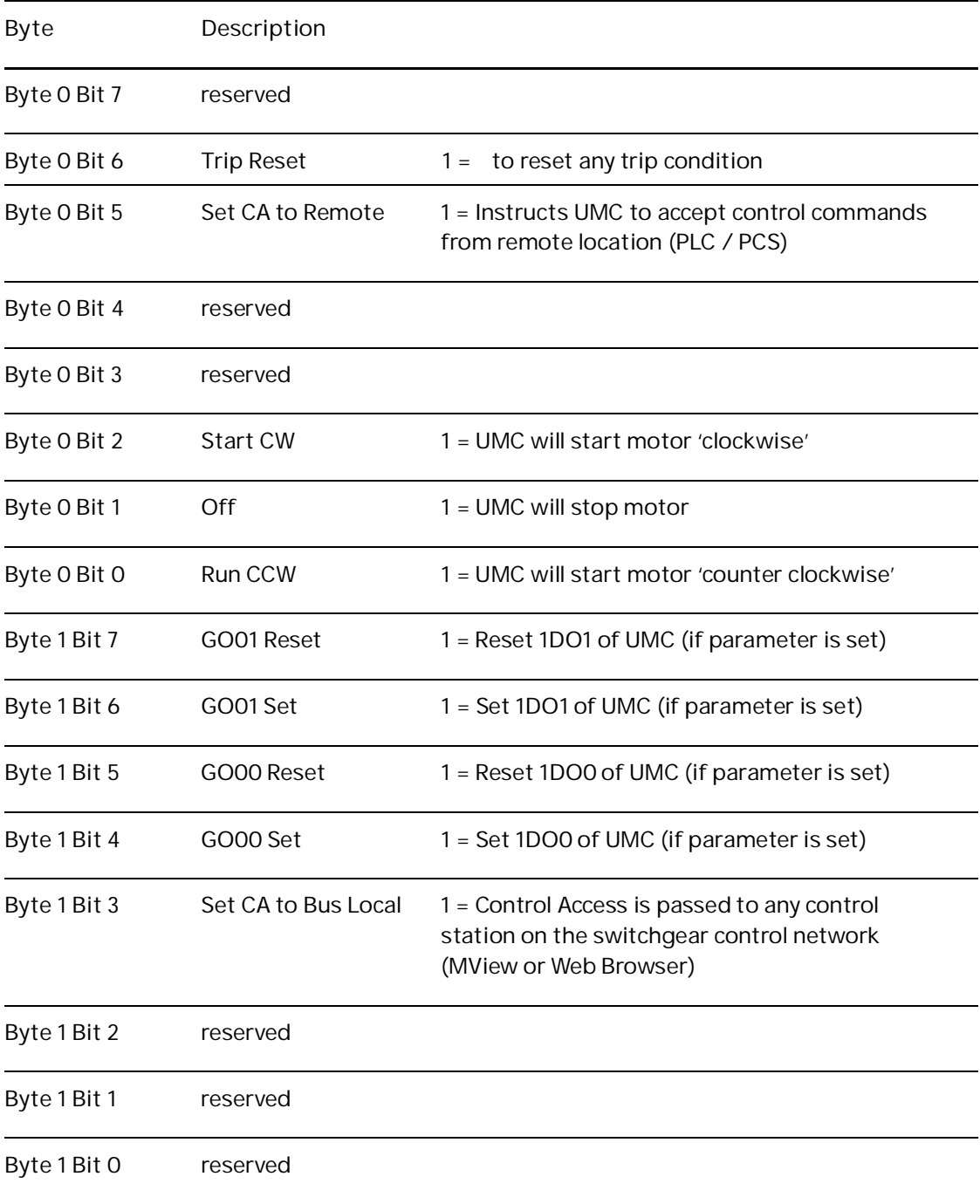

<span id="page-47-1"></span>Table 16 Command Data Bits Explanation

#### <span id="page-48-0"></span>**8.2.5 Handling of Commands and Priority**

#### **Command priority**

- If the Off bit is set Run Forward and Run Reverse are ineffective. Off command has highest priority.
- If Run Forward and Run Reverse are set, both commands are ineffective. No command is send to UMC
- GPOx commands are sent with lower priority, they should not be used for time critical operations.

**Command execution**

- Only one command per received PROFIBUS telegram is accepted from UMC (either Run or Stop or Trip Reset)
- The Auto Mode bit must be set to one in order to execute commands via Fieldbus from a DCS/PLC.
- Commands are only executed if command bit has changed from 0 to 1.

**User mapping command execution**

Command execution order for the Profibus user mapping is from lowest (bit 0) to highest bit (bit 7), this means bit 0 has the highest priority.

#### <span id="page-49-0"></span>**8.2.6 Redundant MNS Digital Gateway Profibus Data**

The following additional data mapping is provided for a redundant data interface to determine the status of MNS Digital Gateway (Primary/Backup, Redundancy Error). It is also possible to send commands to force a change-over.

<span id="page-49-1"></span>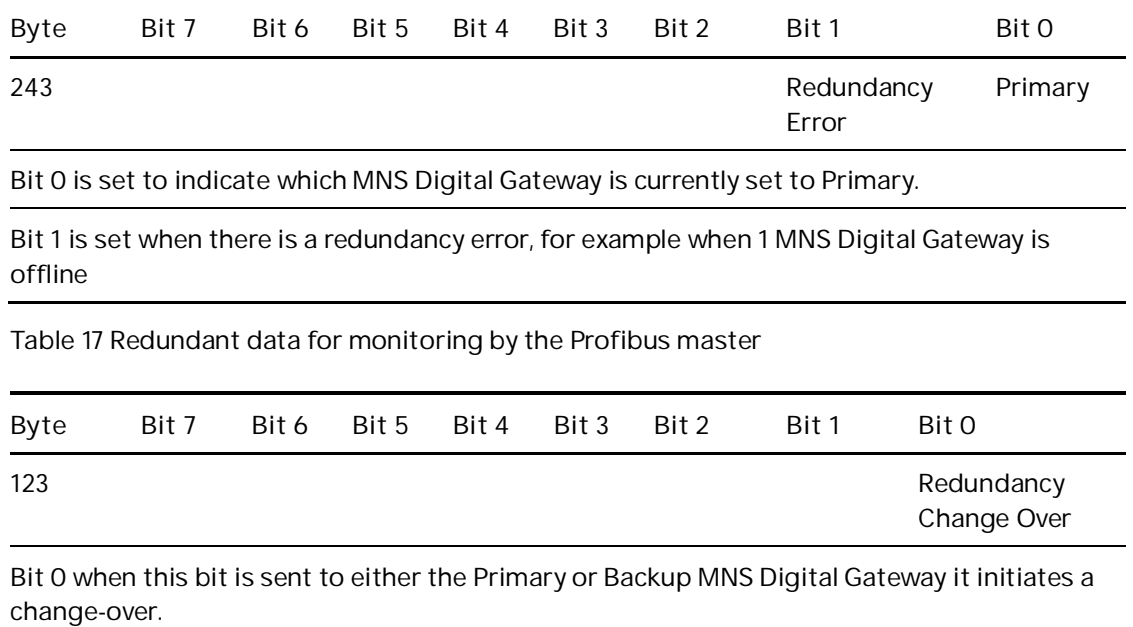

<span id="page-49-2"></span>Table 18 Redundant Command possible from the Profibus Master

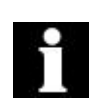

In case of a project specific mapping is used it is mandatory that above redundancy information is configured in the mapping of the respective fieldbus.

#### <span id="page-50-0"></span>**8.2.7 Control Access**

Control Access (CA) is a mechanism within MNS Digital to define and determine which user interface has control rights to operate the UMC modules. These interfaces are defined below in command handling. Control Access rights can be given, for example, by a specific command sent to switch operation rights from push-button (hardwired to UMC) to any other interface connected via the MNS Digital Gateway (e.g. MView or DCS).

#### **8.2.7.1 Command Handling**

The control access command defines the control rights of defined interfaces for an UMC.

**Remote** – UMC switches to Remote operation mode and can be operated via Fieldbus from process control system (DCS / PLC)

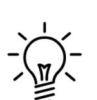

**Bus-Local** – UMC switches to the Bus-Local mode and operation is possible:

- via MView (local operation panel in switchboard) or
- via web interface (similar to MView).

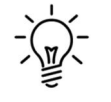

**Hardware-Local** – UMC switches to the Hardware-Local mode and operation is possible only through digital inputs on UMC Hardware. Hardware-Local must be activated by the setting the input on the UMCl

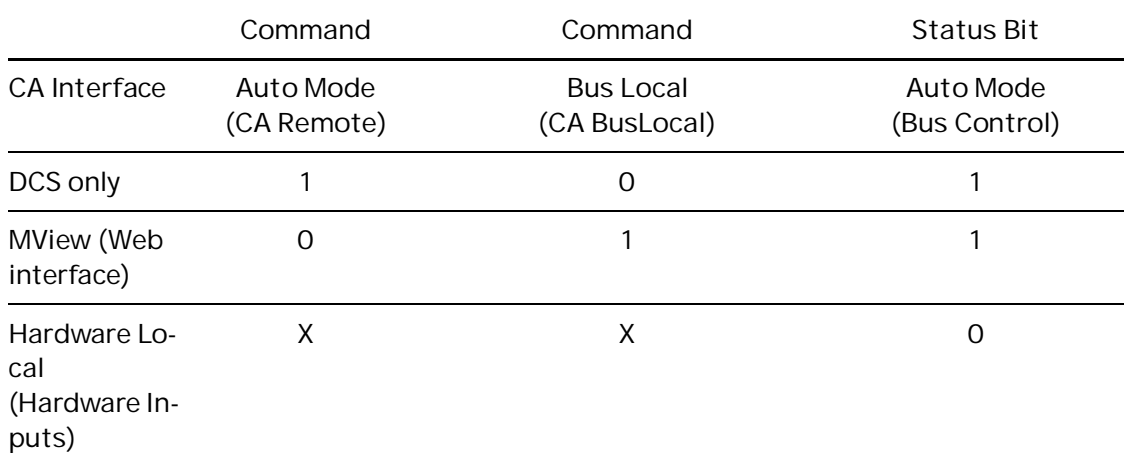

<span id="page-50-1"></span>Table 19 Command and Status for Control Access

#### **Notes:**

At any time any control station can obtain the control access by sending a control access command to UMC. On MView (or web interface) the user must have the appropriate user right to do so.

Hardware-Local must be activated by the setting the input on the UMC.

CA Remote is set if the command 'Remote Control' command is sent to the UMC from the DCS. Only then it is possible to send switching commands from the DCS.

CA BusLocal will be active if Auto Mode is not set and the Bus Local command bit goes from 0 to 1.

Hardware-Local overrides all other CA Levels. It is not possible for the DCS or MView to take control when the UMC is set to HW-Local.

**Recommended procedure for sending control commands for a motor starter**

- 1. Set the UMC to "Remote" with the command "0x2100"
- 2. Set the desired state, "Run Reverse", "Off", "Run Forward" or "Trip Reset"
- 3. Wait until desired state is shown in motor state (received from Slave).
- 4. Reset previous command "Run Reverse", "Off", "Run Forward" or "Trip Reset"

#### <span id="page-52-0"></span>**8.2.8 Acyclic Data Communication (DP-V1 –master class 1)**

The PROFIBUS DP-V1 function will provide additional asynchronous data transferred from each UMC. The data is listed in the tables below.

The DPV1 read request requires the following three parameters:

Slot number:

UMC number (1… 60)  $\ddot{\phantom{0}}$ 

Index:

Number of data set (see table below)  $\overline{a}$ 

Length (defines data length):

Range 1… 240  $\overline{a}$ 

Maximum 56 byte of data can be read in one cycle. The starting point in the table is defined with the index number; the length can be between 1 to 56 bytes.

Example 1: Slot number =  $8$ ; Index number =  $0$ ; Length =  $38$ From UMC 8 the following data is read: "Current Phase L1 [A]" until "Apparent Power [VA}

**8.2.8.1 Default DP-V1 data**

| Index     | Byte              | Data Type         | Description               |
|-----------|-------------------|-------------------|---------------------------|
| Index $0$ | Byte 0 - Byte 3   | ULONG_100         | Current Phase L1 [A]      |
|           | Byte 4 - Byte 7   | ULONG_100         | Current Phase L2 [A]      |
|           | Byte 8 - Byte 11  | ULONG_100         | Current Phase L3 [A]      |
|           | Byte 12 - Byte 15 | ULONG_100         | Current [A]               |
|           | Byte 16 - Byte 17 | <b>UWORD</b>      | Current Percent [%]       |
|           | Byte 18 - Byte 19 | <b>UWORD</b>      | Current Unbalance [%]     |
|           | Byte 20 - Byte 21 | <b>UWORD</b>      | Current to Earth [%]      |
|           | Byte 22 - Byte 23 | <b>UWORD</b>      | Phase Voltage L1 - L2 [V] |
|           | Byte 24 - Byte 25 | <b>UWORD</b>      | Phase Voltage L2 - L3 [V] |
|           | Byte 26 - Byte 27 | <b>UWORD</b>      | Phase Voltage L3 - L1 [V] |
|           | Byte 28 - Byte 29 | <b>UWORD_1000</b> | Power Factor              |
|           | Byte 30 - Byte 33 | <b>ULONG</b>      | Active Power [Watt]       |

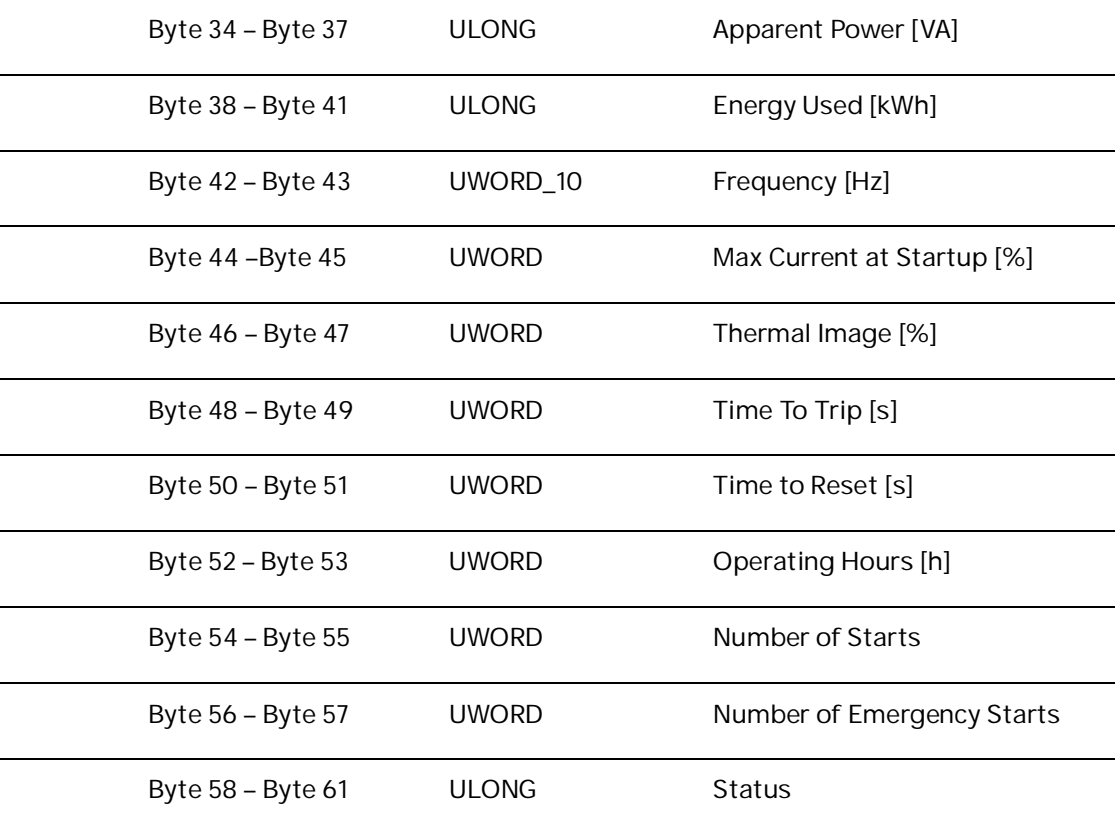

<span id="page-53-0"></span>Table 20 Default DP-V1 data

#### **8.2.8.2 Status Byte Detail**

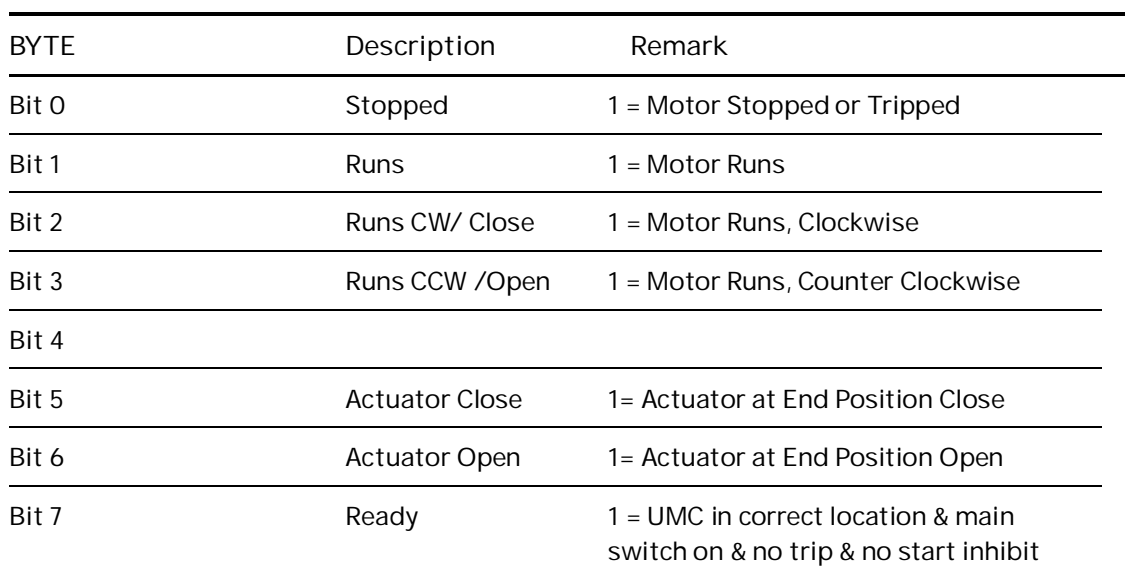

<span id="page-53-1"></span>Table 21 Extended Status Byte 58

J.

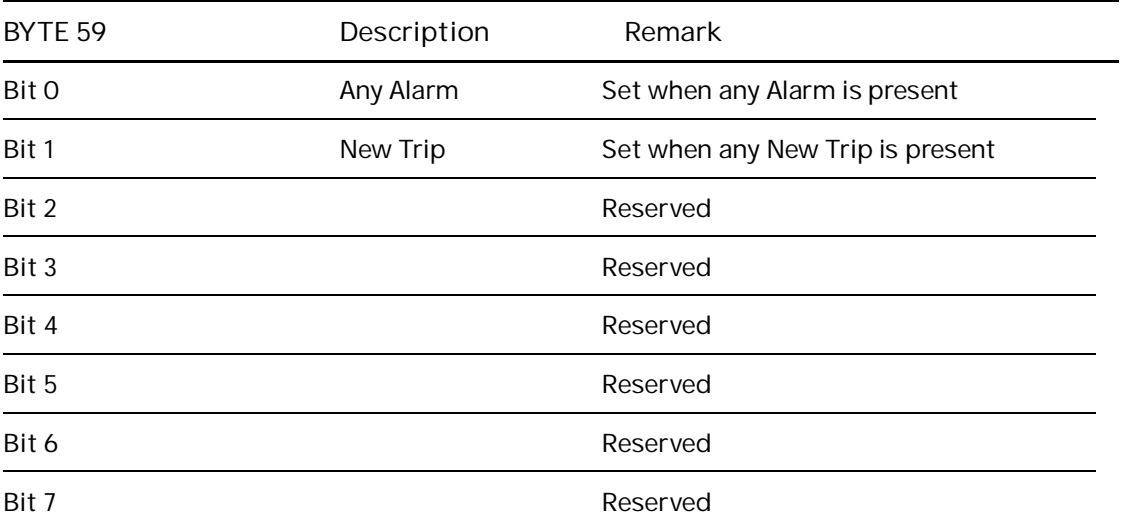

<span id="page-54-0"></span>Table 22 Extended Status Byte 59

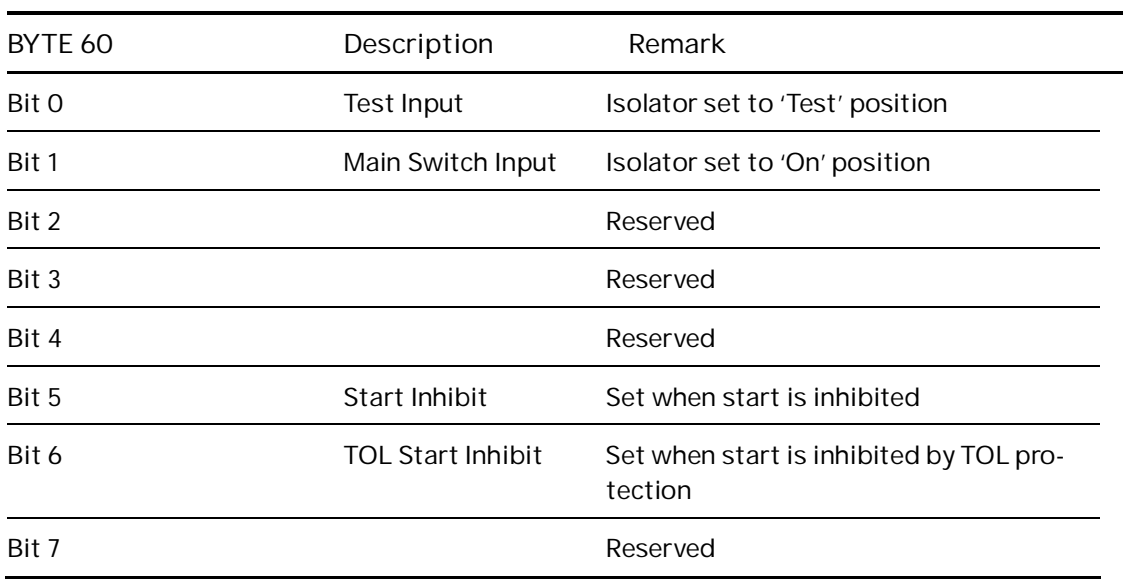

<span id="page-54-1"></span>Table 23 Extended Status Byte 60

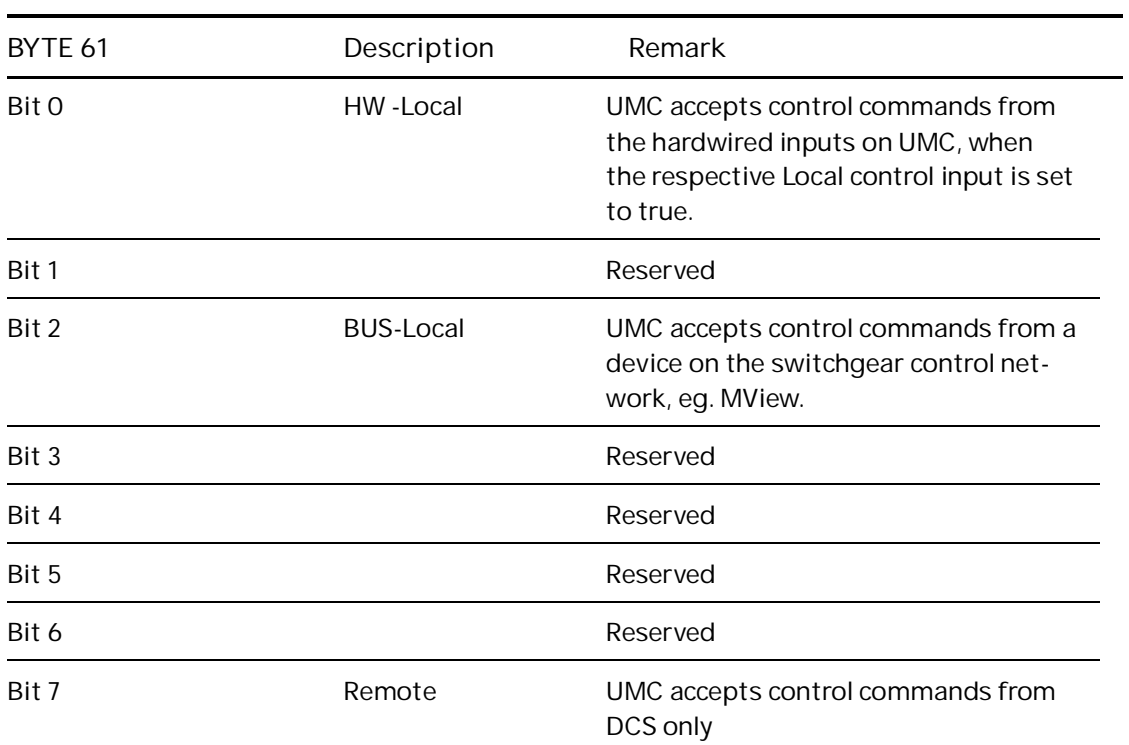

<span id="page-55-0"></span>Table 24 Extended Status Byte 61

**—**

# <span id="page-56-0"></span>**9.Troubleshooting and Maintenance**

# <span id="page-56-1"></span>**9.1 MNS Digital Gateway LED Indication**

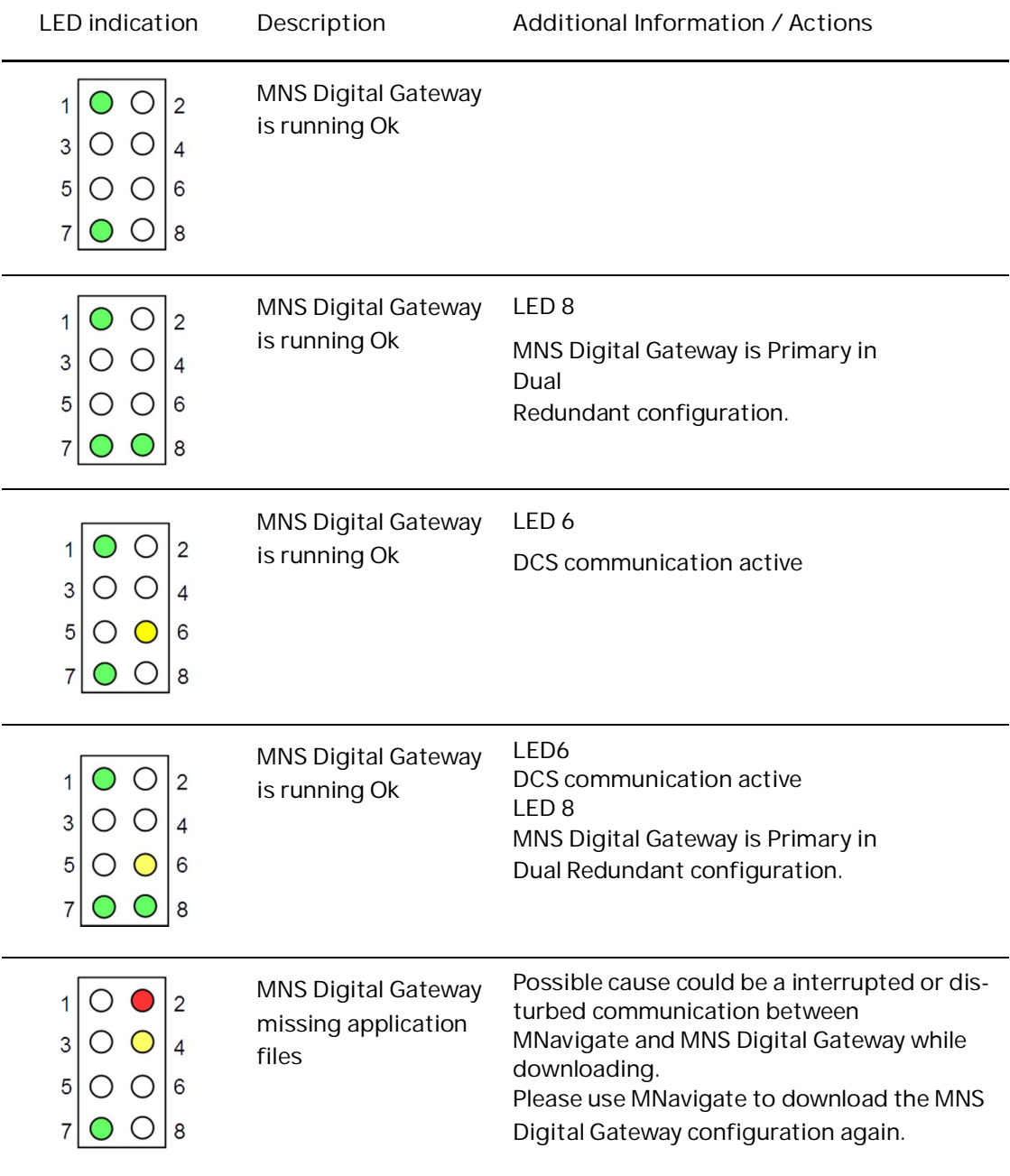

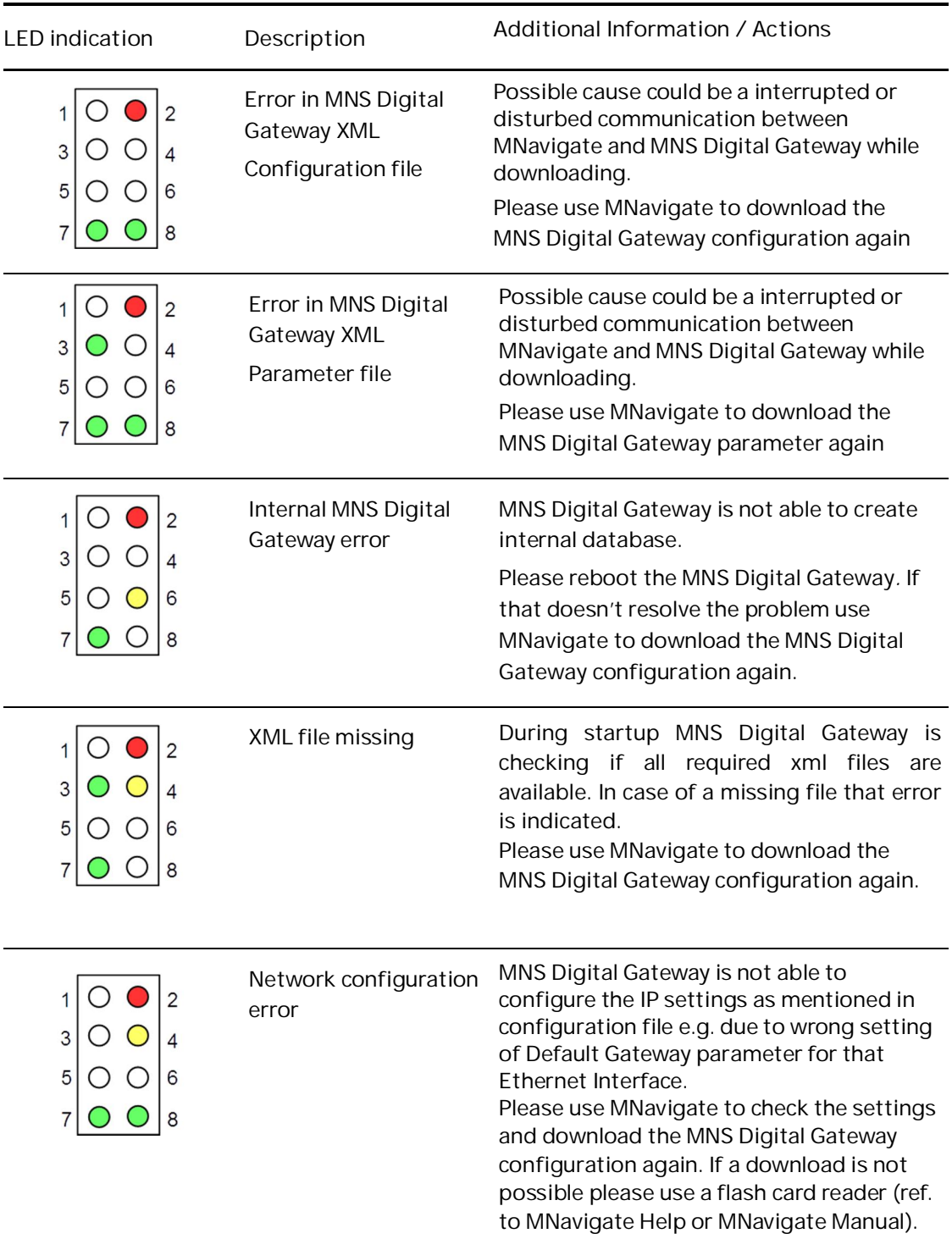

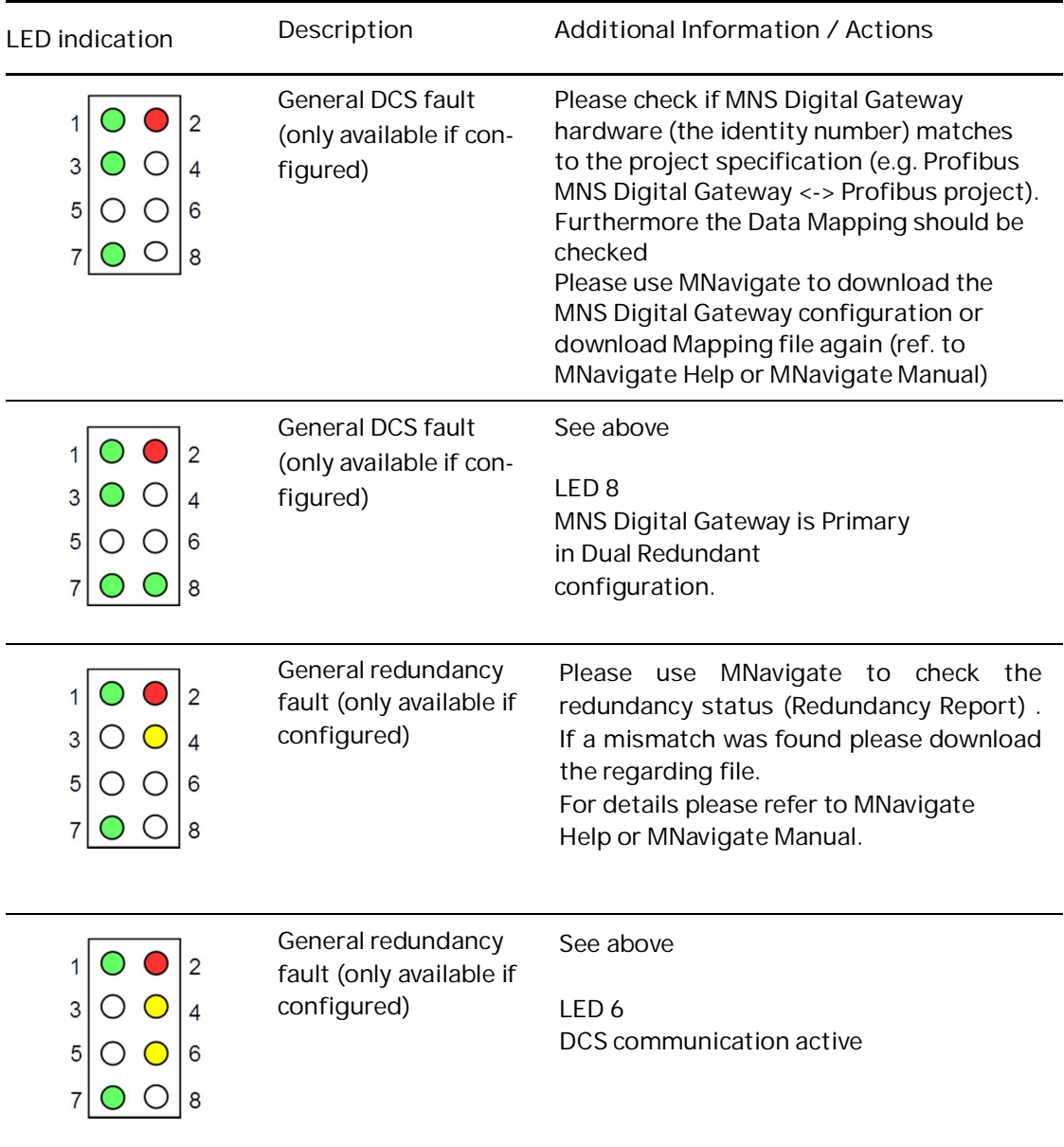

<span id="page-58-0"></span>Table 25 MNS Digital Gateway LED indication

## <span id="page-59-0"></span>**9.2 Troubleshooting**

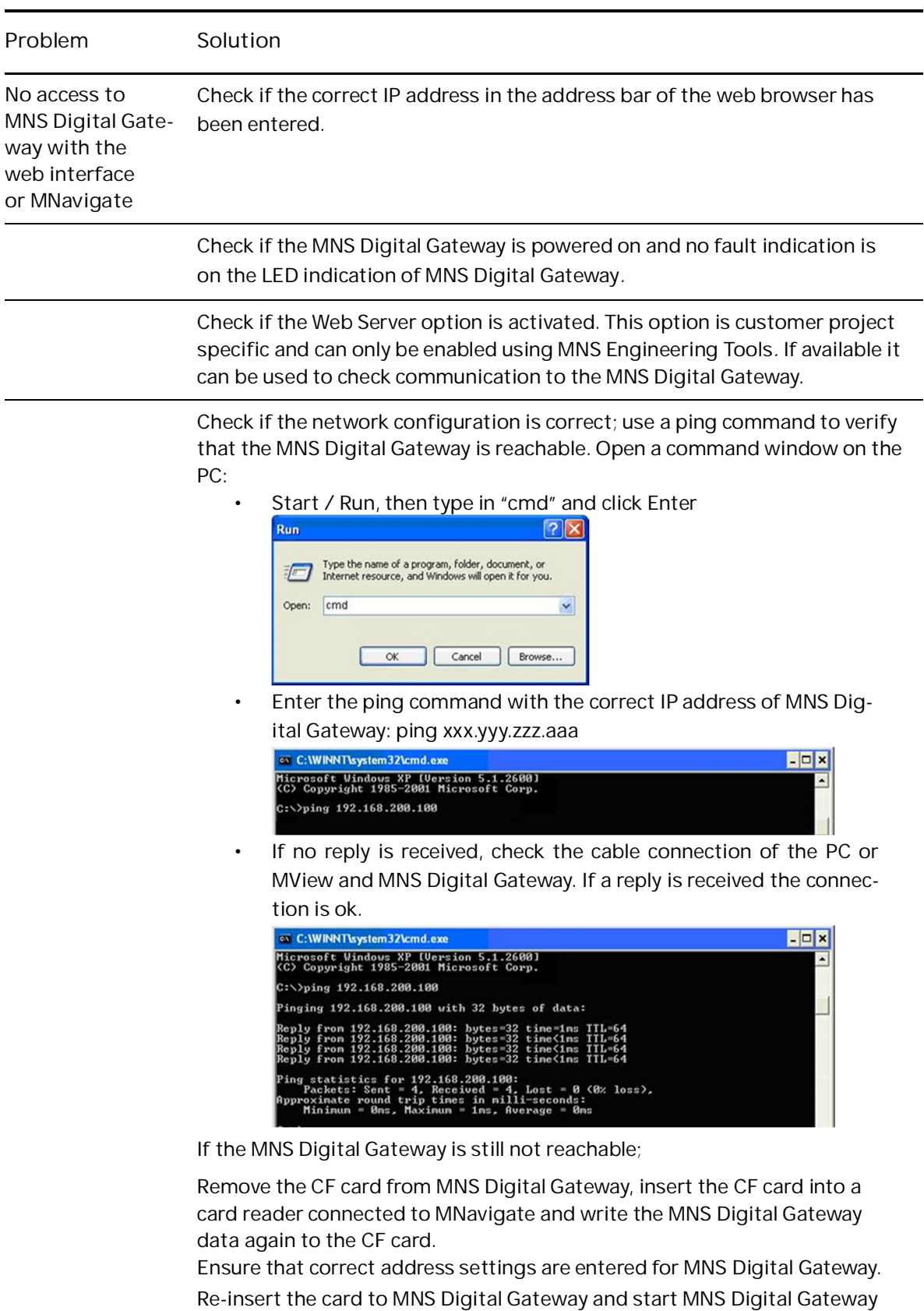

Continued on the next page

and check communication

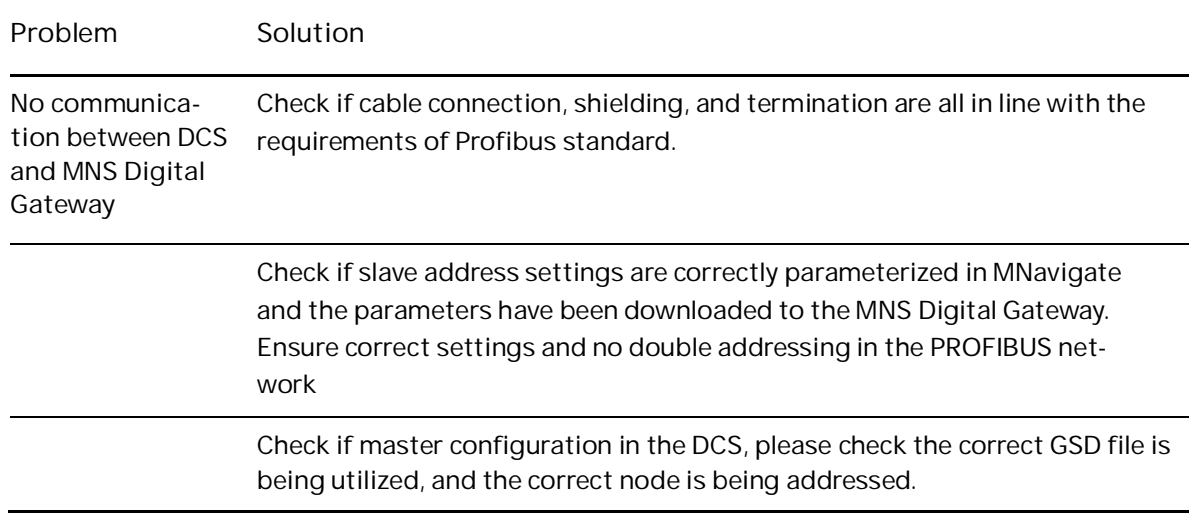

<span id="page-60-0"></span>Table 26 MNS Digital Gateway Troubleshooting

### **Revision History**

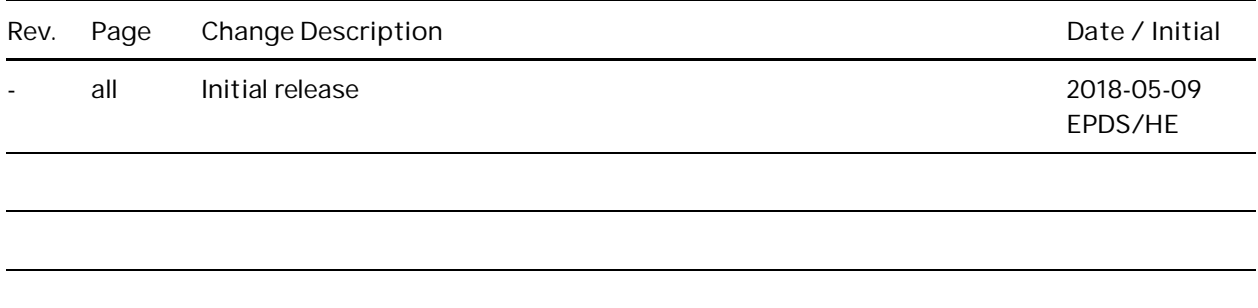

# **Visit us**

**—**

<http://www.abb.com/mns>